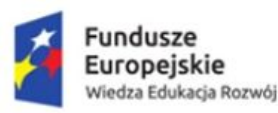

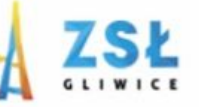

Unia Europejska Europejski Fundusz Społeczny

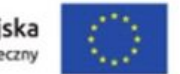

#### Aplikacje Mobilne - programowanie w środowisku Android Studio

rezultat projektu

#### Nowe Technologie wsparciem dla edukacji

nr umowy - POWERSE-2018-1-PL01-KA101-049291

realizowanego ze środków POWER na zasadach programu Erasmus+

#### sektor Edukacja szkolna

"Ponadnarodowa mobilność kadry edukacji szkolnej"

Zespół Szkół Łączności w Gliwicach 44-100 Gliwice, ul. Warszawska 35 tel. 32 231 36 12, www.zsl.gliwice.pl

Co nam będzie potrzebne do dalszej pracy? https://www.geeksforgeeks.org/differences-jdk-jre-jvm/

- Java Development Kit (JDK).
- Rozbudowany edytor tekstowy, np...
- ... Sublime Text
- Android Studio, czyli Intellij IDEA, tyle że ubrane na zielene.

1. Sprawdzamy, czy na naszym komputerze jest zainstalowany JDK. W tym celu w terminali cmd wpisujemy: javac -version. A może wersja jest zainstalowana, ale nie dodana do ścieżki: Sprawdzamy: where javac.exe

```
C:\Users\Jola>javac -version
Nazwa 'javac' nie jest rozpoznawana jako polecenie wewnętrzne lub zewnętrzne,<br>program wykonywalny lub plik wsadowy.
C:\Users\Jola>where javac.exe<br>INFORMACJE: Nie można odnaleźć plików danych wzorców.
C:\Users\Jola>
                                                download jdk
  2. Jeżeli nie ma, to szukamy plików 
  instalacyjnych:
                                                Wszystko
                                                                               Grafika
                                                           Filmy
                                                                  Wiadomości
                                                                                       Ksiażki
                                                                                                Wiecei
                                                                                                         Ustawienia
                                                                                                                    Narzedzia
```
Około 21 900 000 wyników (0,37 s)

### Java SE - Downloads | Oracle Technology Network | Oracle https://www.oracle.com/.../java/javase/downloads/index.html • Tłumaczenie strony

3Java SE downloads including: Java Development Kit (JDK), Server Java Runtime Environment (Server JRE), and Java Runtime Environment (JRE).

## **Java Platform, Standard Edition Java SE 11.0.2(LTS)** Java SE 11.0.2 is the latest release for the Java SE 11 Platforms Learn more + **Oracle JDK** Installation Instructions DOWNLOAD + - Release Notes Oracle JDK License Java SE Licensing Information User Manual - Includes Third Party Licenses

- **Certified System Configurations** ٠
- Readme .

٠

٠

۰

4

# Java SE Development Kit 11.0.2

You must accept the Oracle Technology Network License Agreement for Oracle Java SE to download this software.

Thank you for accepting the Oracle Technology Network License Agreement for Oracle Java SE; you may now download this software.

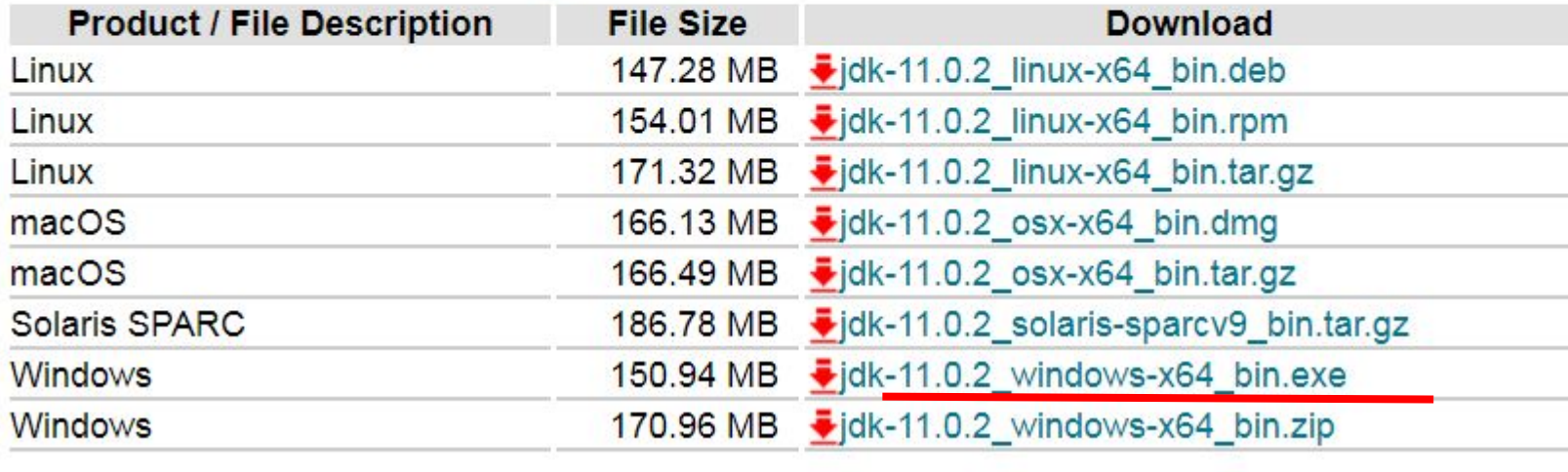

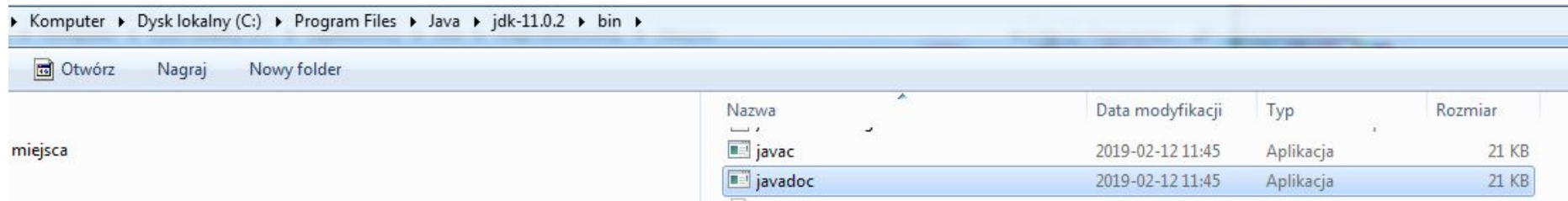

Teraz musimy dodać do ścieżki systemowej path i do zmiennej użytkownika, ścieżkę do kompilatora javac

¥.

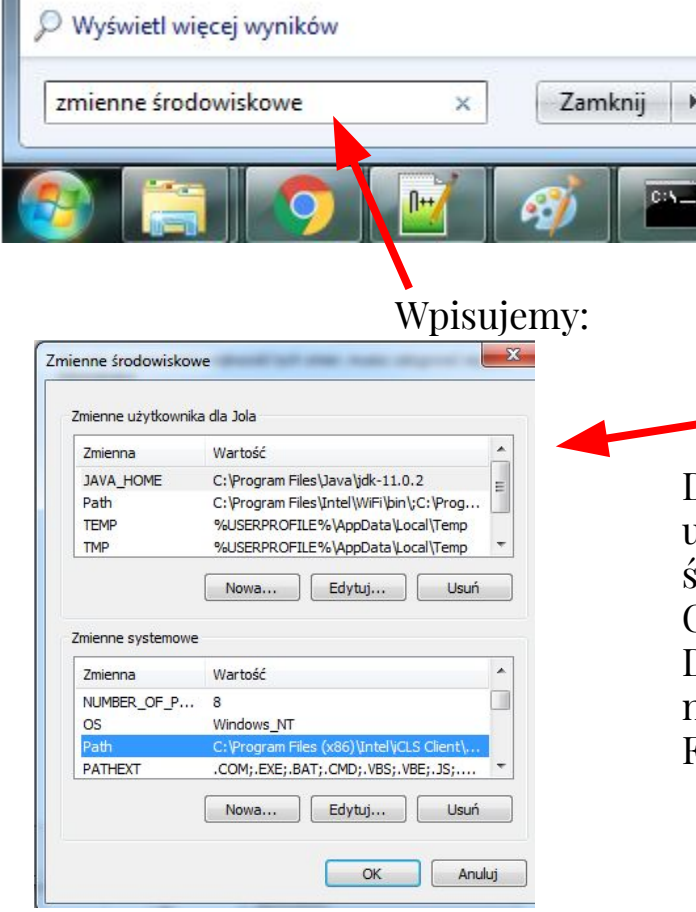

Dla zmiennej systemu szukamy path(jeżeli nie ma, to należy utworzyć) edytuj i na koniec aktualnego wpisu, po średniku, wklej ścieżkę C:\Program Files\Java\jdk-11.0.2\bin Dla zmiennych środowiskowych konta szukamy JAVA\_HOME, jeżeli nie ma, to tworzymy i wpisujemy C:\Program Files\Java\jdk-11.0.2\bin

Otwieramy terminal i sprawdzamy, czy wszystko jest dobrze zainstalowane.

```
THE CHILING WAS DANCHING TO HIMLEYS
Microsoft Windows [Wersja 6.1.7601]<br>Copyright (c) 2009 Microsoft Corporation. Wszelkie prawa zastrzeżone.
C:\Users\Jola>javac -version<br>javac 11.0.2
C:\Users\Jola>
```
## **Instalacja Android Studio**

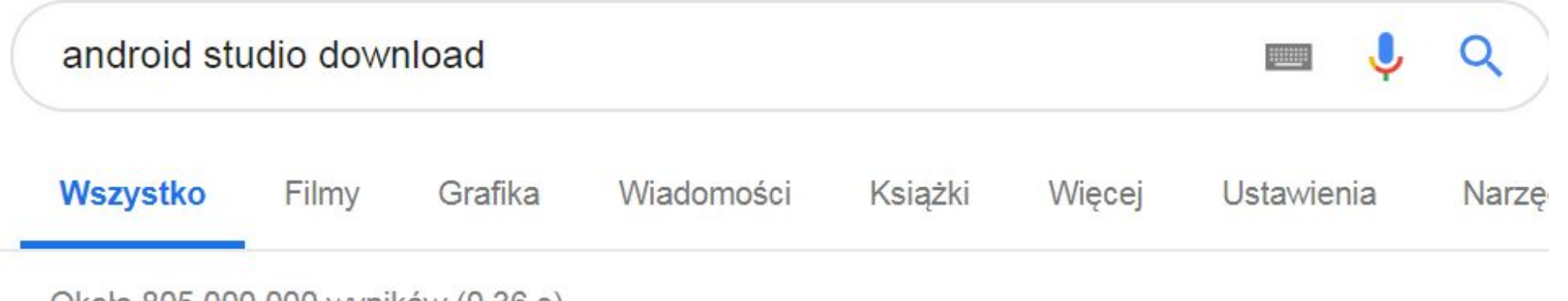

Około 805 000 000 wyników (0,36 s)

# Download Android Studio and SDK tools | Android Developers

## https://developer.android.com/studio/ ▼ Tłumaczenie strony

If you do not need Android Studio, you can download the basic Android command line tools below. You can use the included sdkmanager to download other ...

Install Android Studio · Android SDK Manager · Android Studio release notes

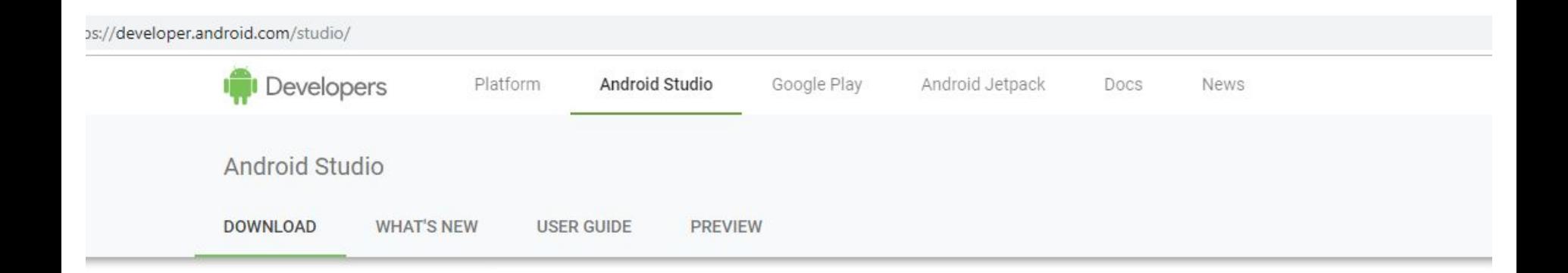

# androidstudio

Android Studio provides the fastest tools for building apps on every type of Android device.

**DOWNLOAD ANDROID STUDIO** 

3.3.1 for Windows 64-bit (948 MB)

**DOWNLOAD OPTIONS RELEASE NOTES** 

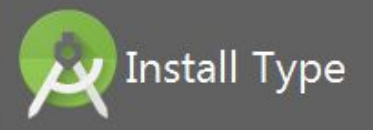

#### Choose the type of setup you want for Android Studio:

### ◯ Standard

Android Studio will be installed with the most common settings and options. Recommended for most users.

#### **O** Custom

You can customize installation settings and components installed.

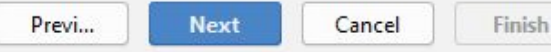

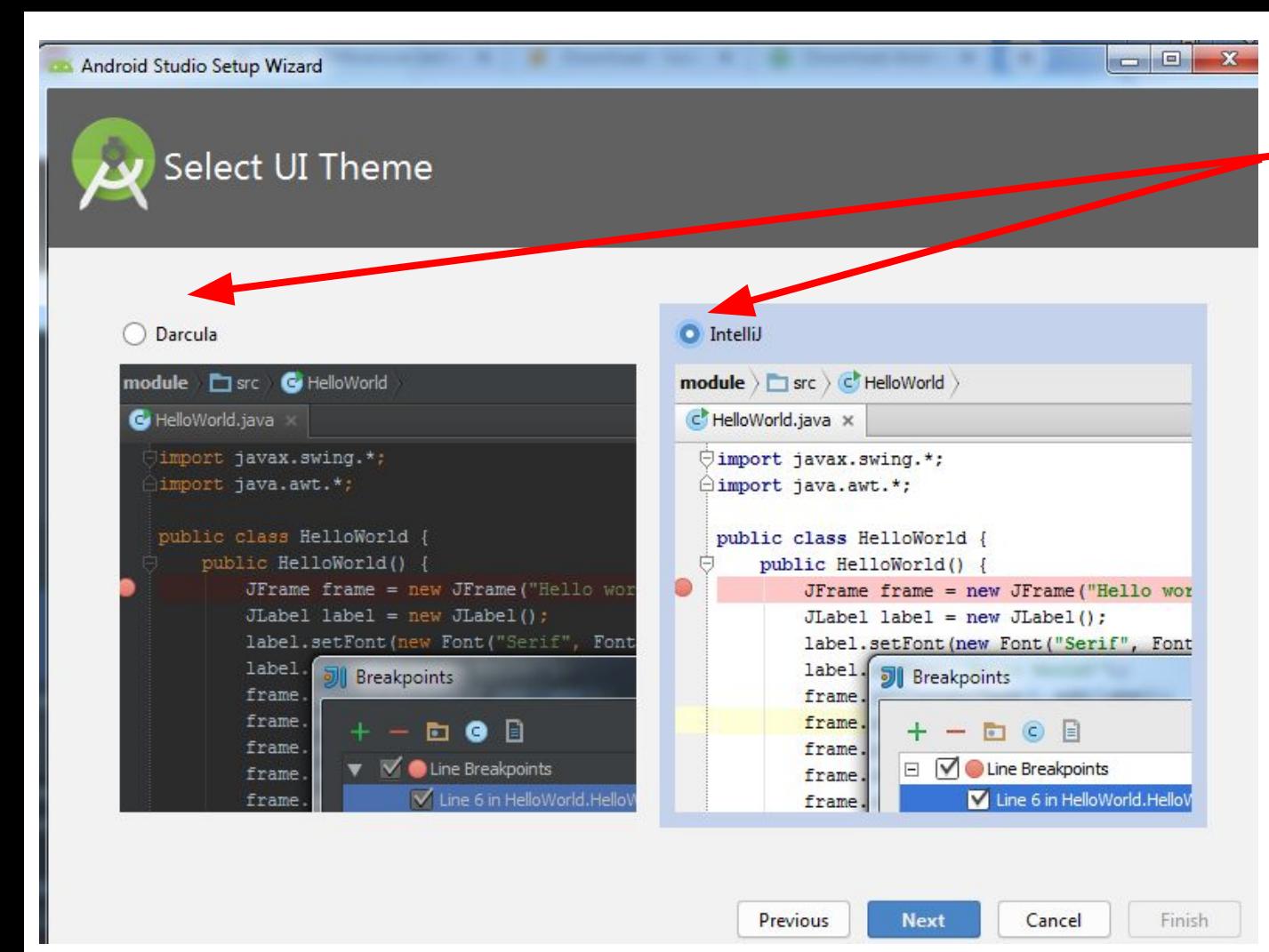

### Wybieramy jasny lub ciemny ekran

# **SDK Components Setup**

Check the components you want to update/install. Click Next to continue.

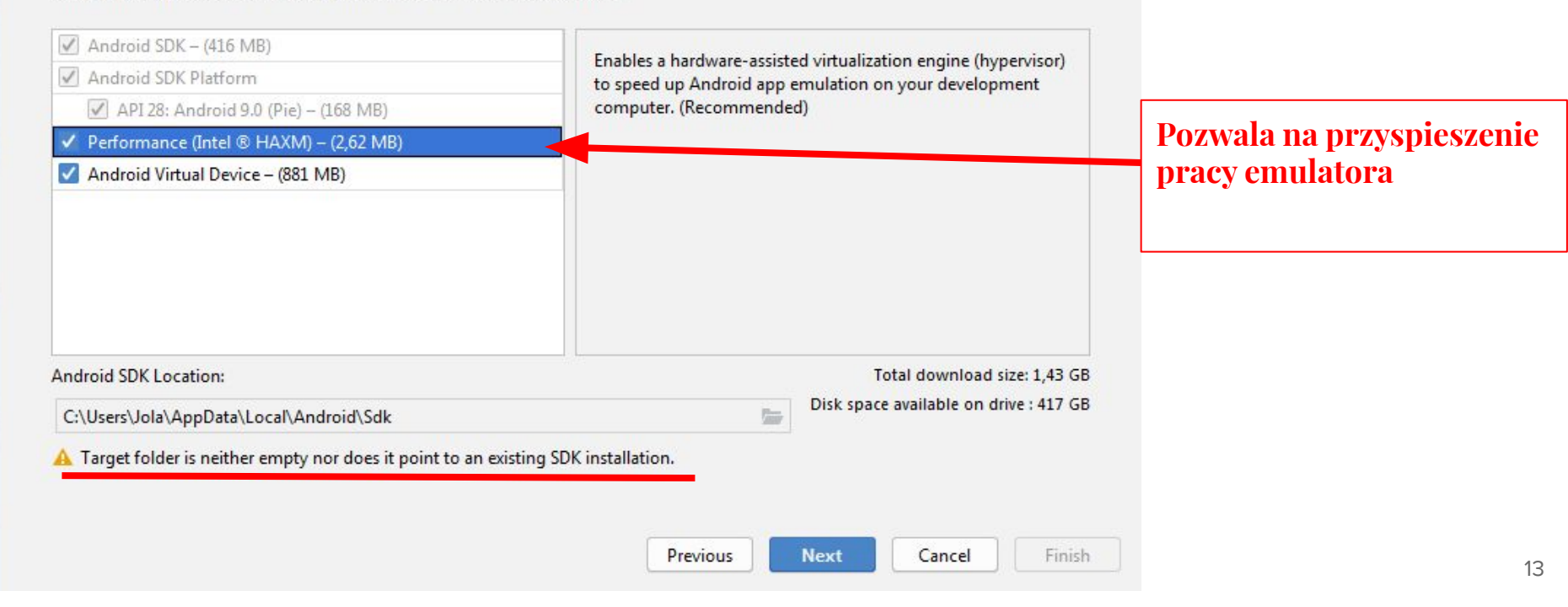

 $\Box$  $\Box$ 

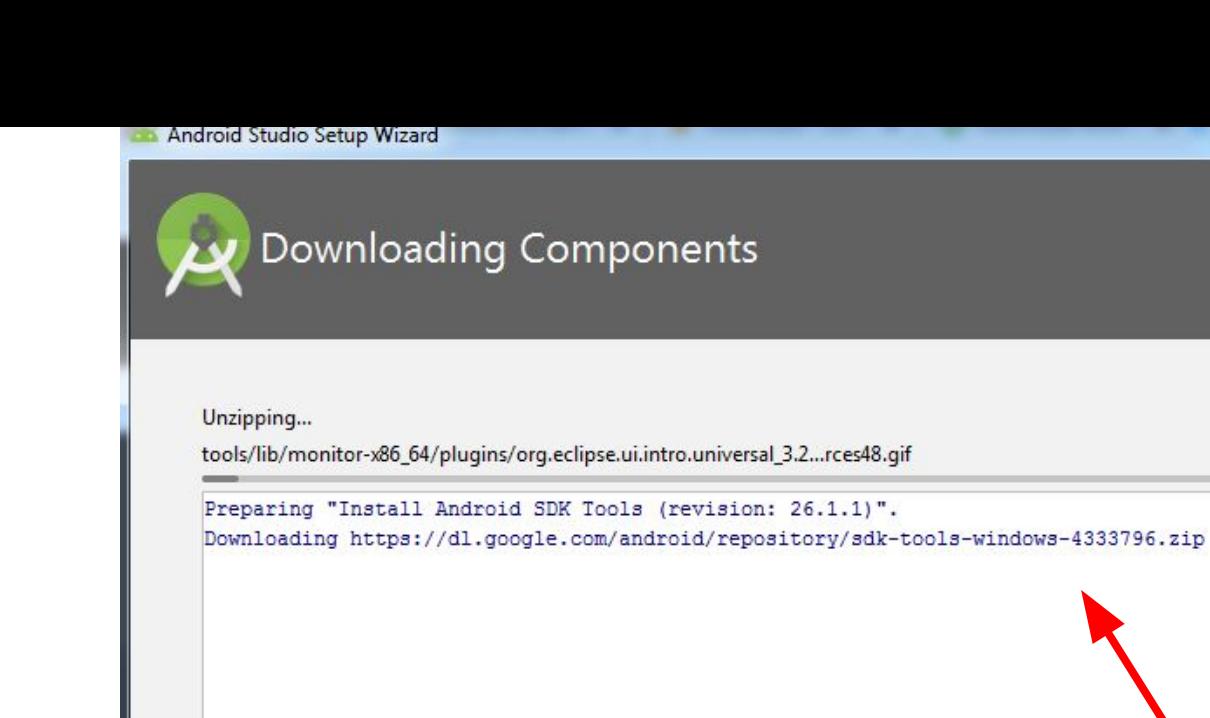

**Kliknij :Show Details - Informacje o zainstalowanych elementach. Gdyby był błąd, należy skopiować informacje, wkleić do Google i w internecie szukać rozwiązania**

 $-$ 

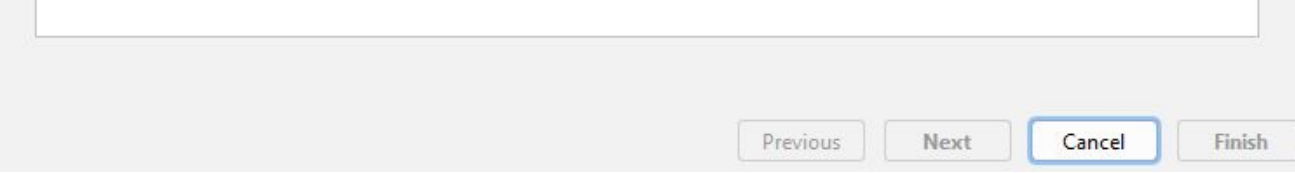

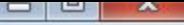

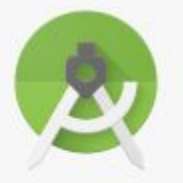

# Android Studio

Version 3.3.1

+ Start a new Android Studio project

Open an existing Android Studio project

→ Check out project from Version Control →

Profile or debug APK

Import project (Gradle, Eclipse ADT, etc.)

Import an Android code sample

Configure + Get Help +

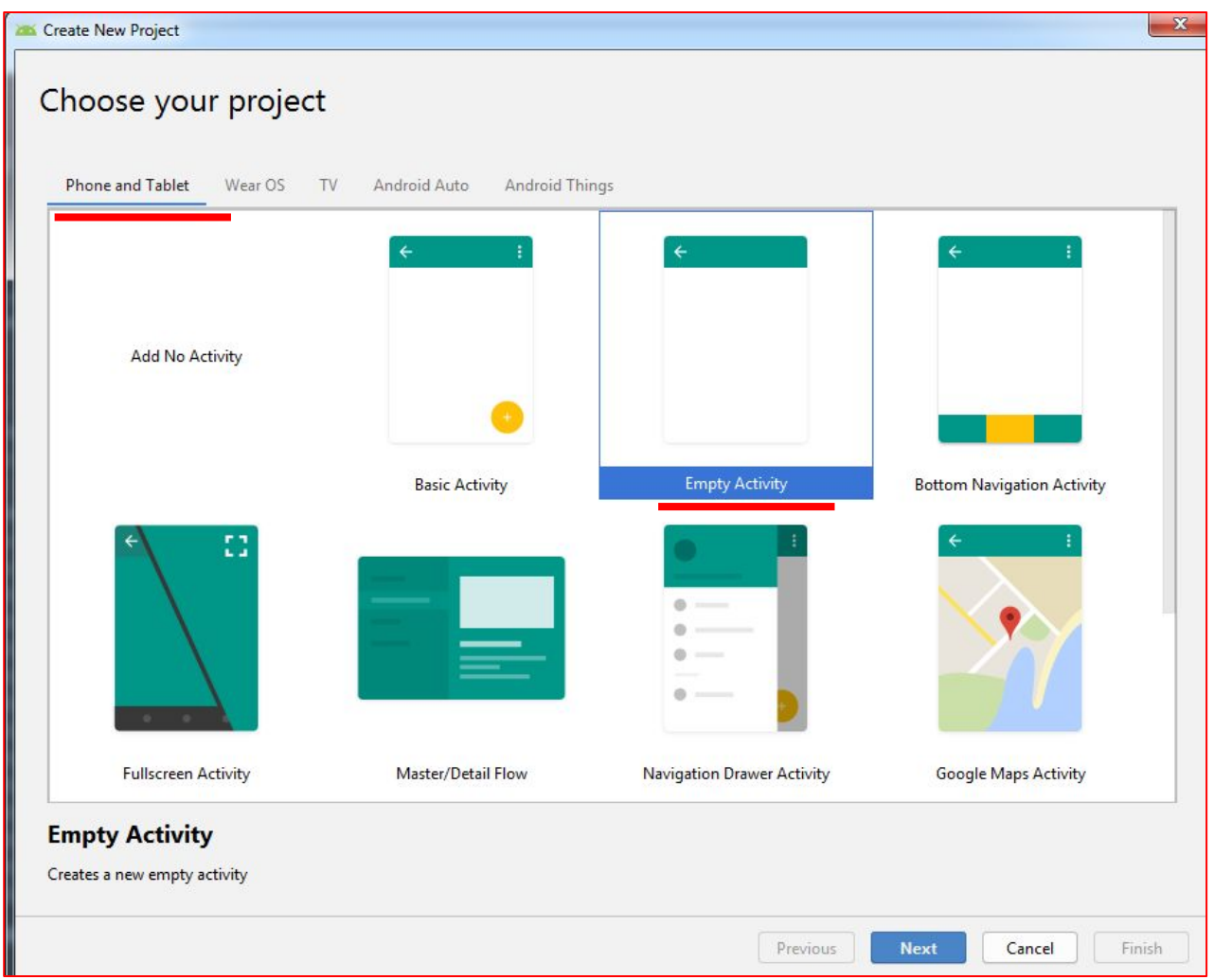

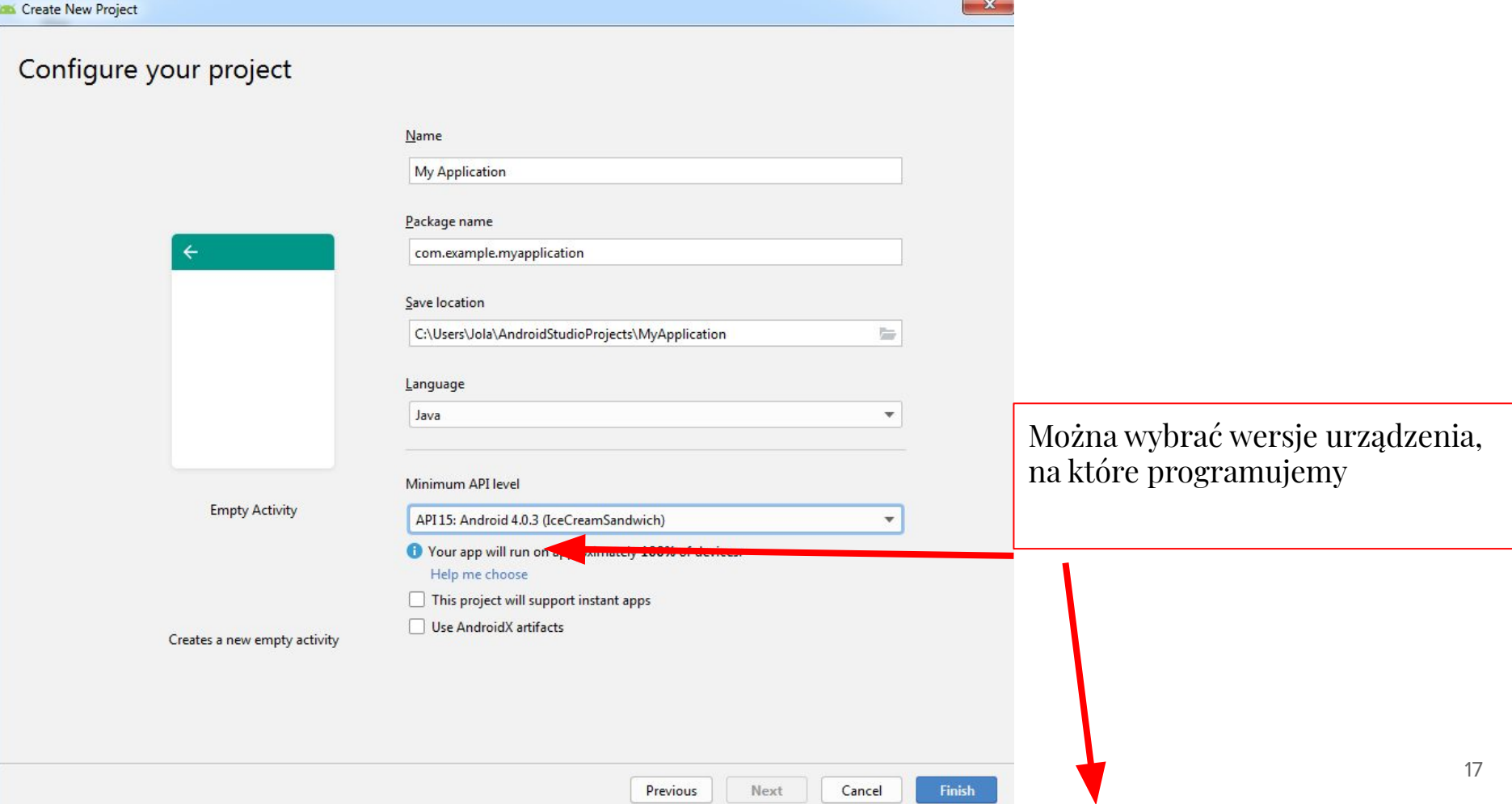

#### Android Platform/API Version Distribution

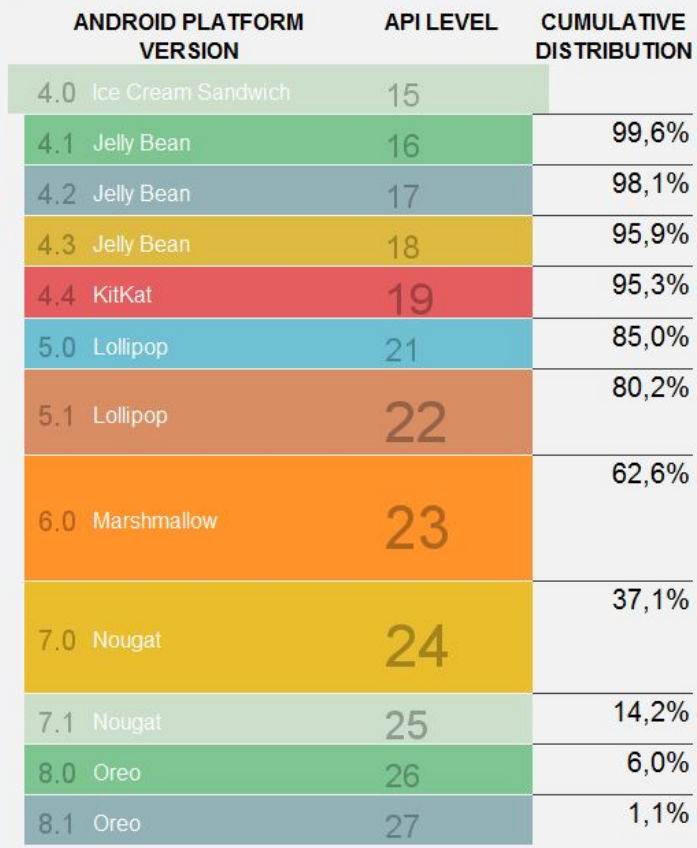

### **Ice Cream Sandwich**

#### **Contacts Provider**

Social APIs User profile Invite intent Large photos

#### **Calendar Provider**

Calendar APIs Event intents

#### **Voicemail Provider**

Add voicemails to the device

#### **Multimedia**

Media effects for images and videos Remote control client Improved media player

#### Camera

**Face detection** Focus and metering areas Continuous auto focus Camera broadcast intents

#### Connectivity

Android Beam for NDEF push with NFC Wi-Fi P2P connections **Bluetooth health profile** Network usage and controls

#### **Accessibility**

Explore-by-touch mode Accessibility for views Accessibility services Improved text-to-speech engine support  $\mathbf{x}$ 

#### **User Interface**

Spell checker services Improved action bar **Grid layout** Texture view Switch widget Improved popup menus System themes Controls for system UI visibility Hover event support Hardware acceleration for all windows

#### **Enterprise**

**VPN** services Device policies Certificate management

**Device Sensors** 

Improved sensors Temperature sensor Humidity sensor

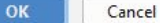

18

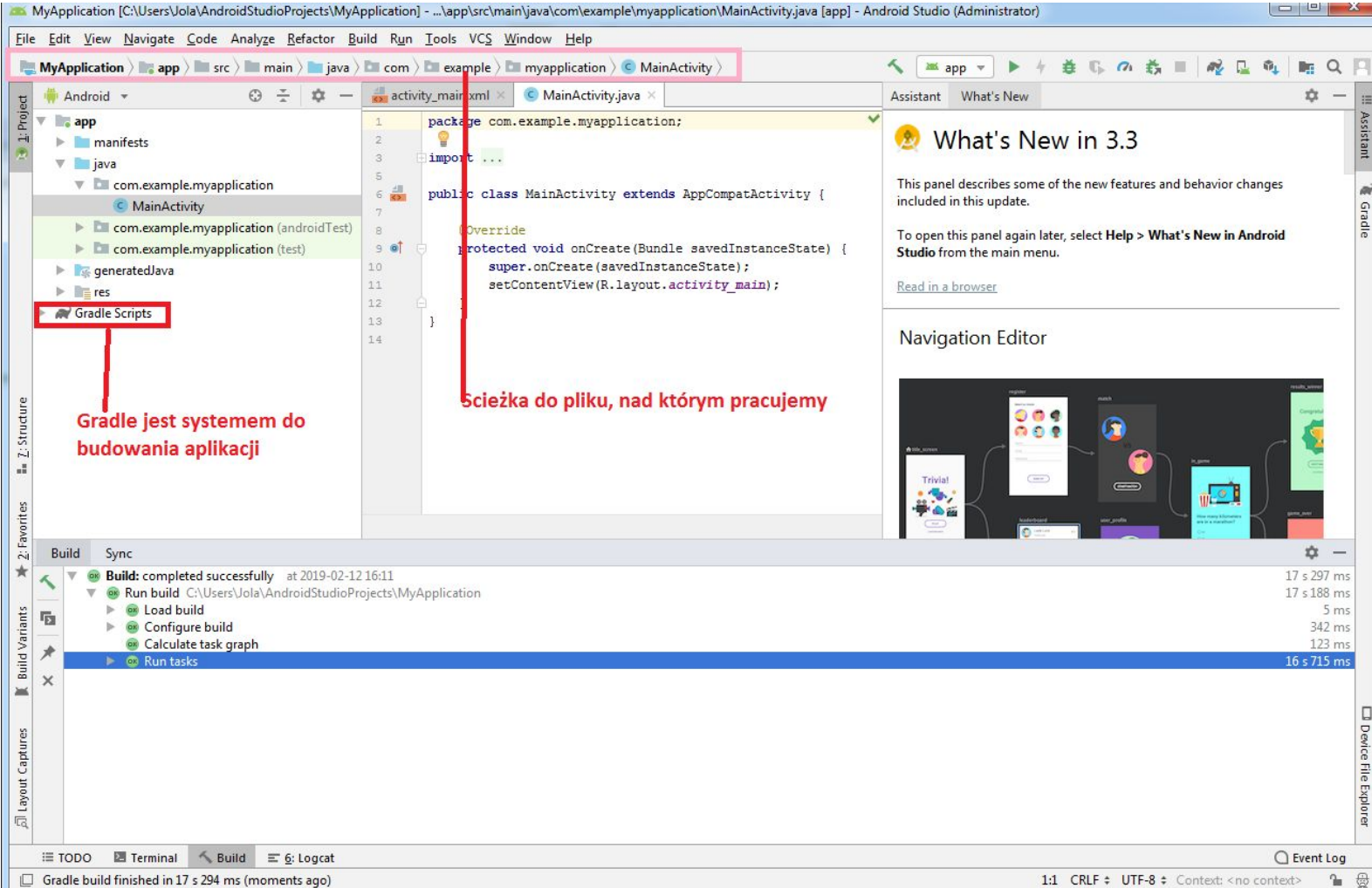

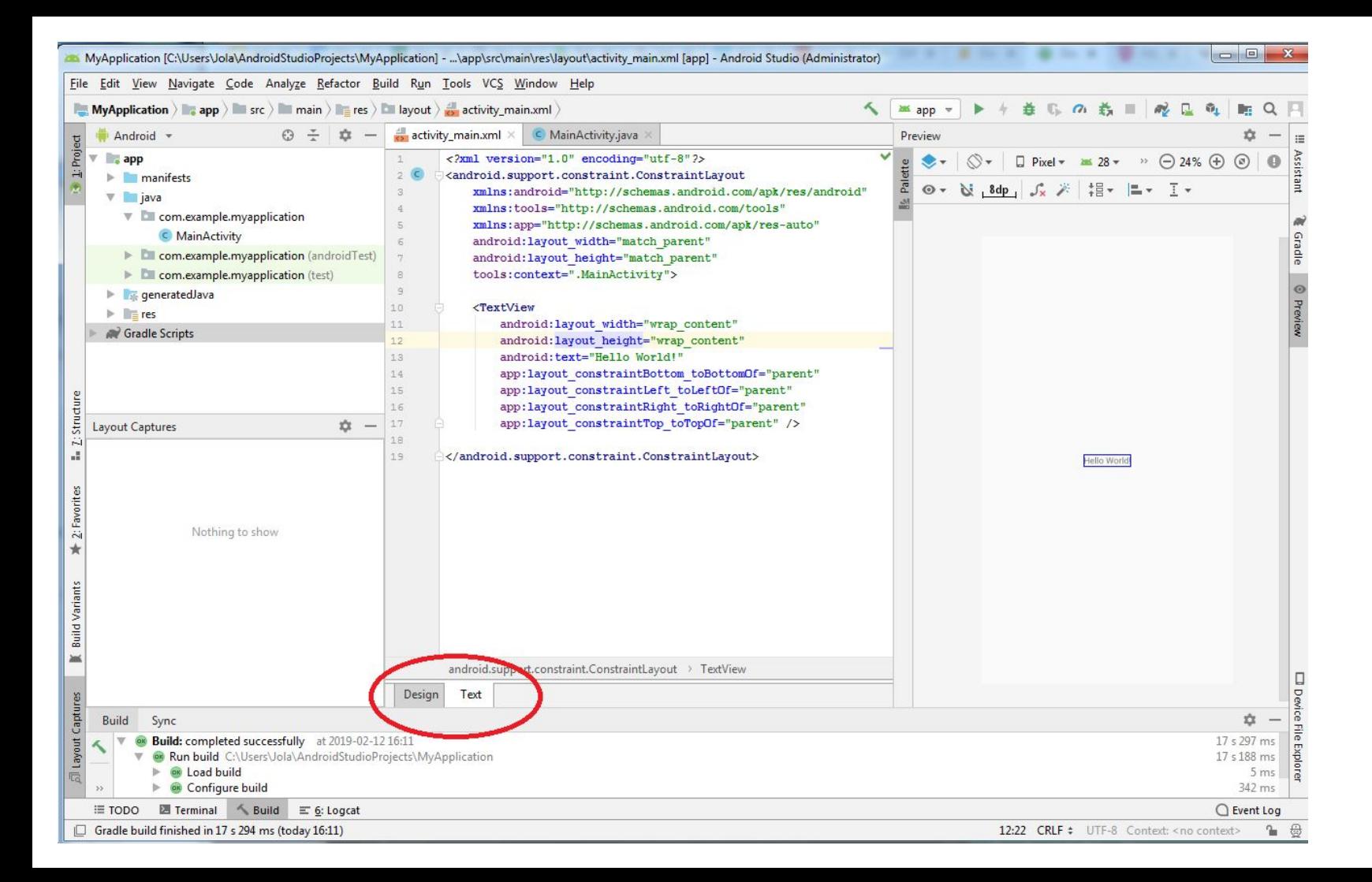

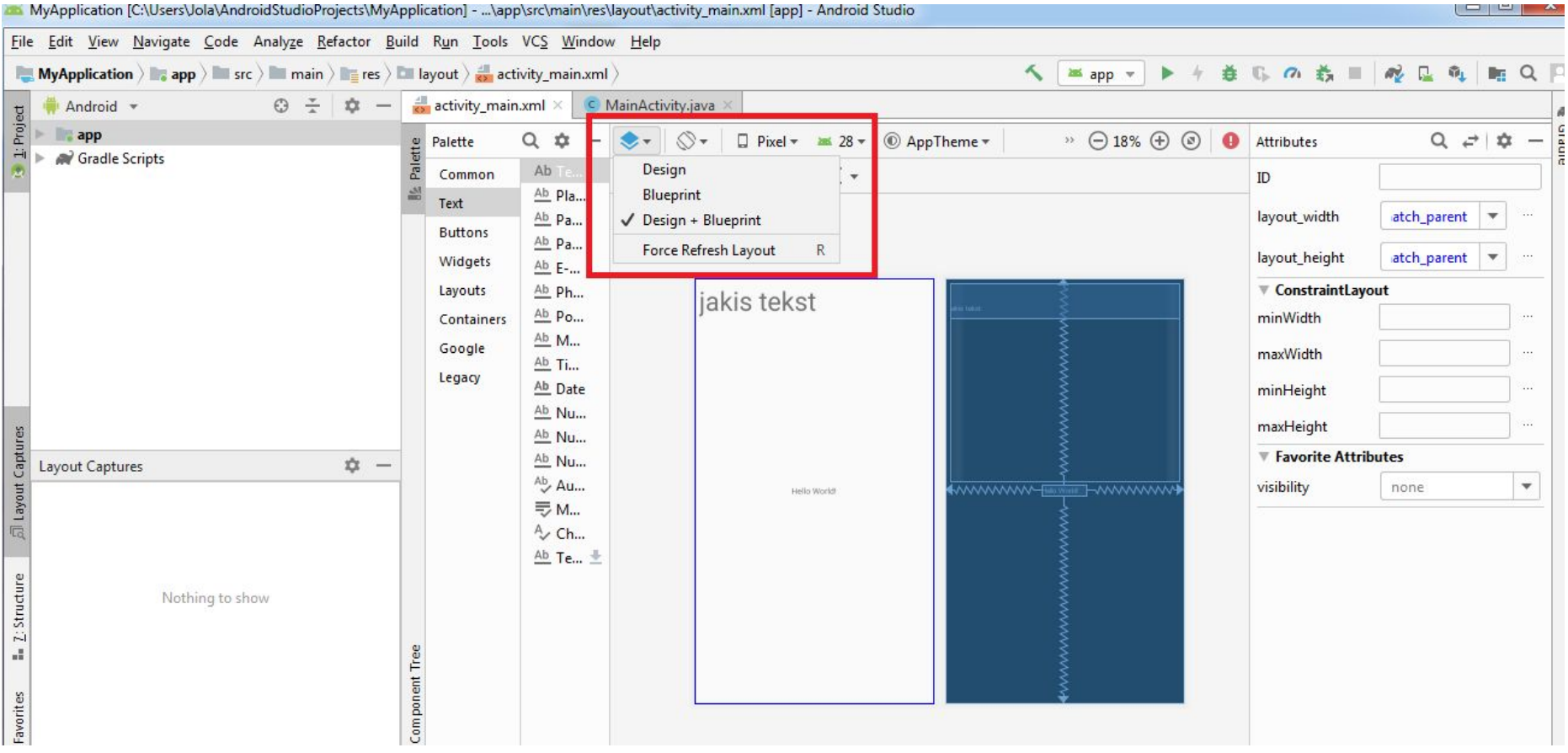

MyApplication [C:\Users\Jola\AndroidStudioProjects\MyApplication] - ...\app\src\main\res\layout\activity\_main.xml [app] - Android Studio

File Edit View Navigate Code Analyze Refactor Build Run Tools VCS Window Help **益 15 の 義 皿 MyApplication**  $\left|\frac{1}{\sqrt{2}}\right|$  app  $\left|\frac{1}{\sqrt{2}}\right|$  src  $\left|\frac{1}{\sqrt{2}}\right|$  main  $\left|\frac{1}{\sqrt{2}}\right|$  activity\_main.xml  $\left|\frac{1}{\sqrt{2}}\right|$  $\triangle$ as app = a3 區 商 Android \*  $0 \div \alpha$ ctivity\_main.xml X C MainActivity.java Preview  $E$  $V$  app  $\bullet$  $\theta$   $\Theta$  19%  $\Theta$   $\Theta$ <?xml version="1.0" encoding="utf-8"?>  $\Box$  Pixel =  $\Box$  28 = <android.support.constraint.ConstraintLayout xmlns:android=  $\nabla$  manifests ⊙ → Ni V AppTheme [default]  $\overline{B}$ xmlns:app="http://schemas.android.com/apk/res-auto" AndroidManifest.xml 셀 xmlns:tools="http://schemas.android.com/tools" AppCompat.Light.NoActionBar  $\overline{v}$  ava android: layout width="match parent" AppCompat.NoActionBar  $\nabla$   $\Box$  com.example.myapplication android: layout height="match parent" Material.Light.NoActionBar C MainActivity tools: context=".MainActivity"> Material.NoActionBar Elli com.example.myapplication (androidTest) <TextView kst The com.example.myapplication (test) More Themes... 10 android: layout width="wrap content" ▼ <sub><br />
seneratedJava</sub>  $11$ android: layout height="wrap content" T Ell com.example.myapplication  $12$ android: text="Hello World!" **C** BuildConfig  $13$ app:layout constraintBottom toBottomOf="parent"  $V = res$  $14$ app:layout constraintLeft toLeftOf="parent"  $\blacktriangleright$   $\blacksquare$  drawable 15 app:layout constraintRight toRightOf="parent" 16 app:layout constraintTop toTopOf="parent" />  $\blacktriangleright$   $\blacksquare$  layout 17  $\triangleright$   $\blacksquare$  mipmap 18 <LinearLayout Layout  $\triangleright$   $\blacksquare$  values 19 android: layout width="395dp" Hello World Gradle Scripts  $20$ android: layout height="340dp" build.gradle (Project: MyApplication)  $21$ android:orientation="horizontal"  $\mathbf{22}$ build.gradle (Module: app) tools: layout editor absoluteX="8dp" Z: Structure  $23$ tools: layout\_editor\_absoluteY="8dp"> ing gradle-wrapper.properties (Gradle Version) 24 proguard-rules.pro (ProGuard Rules for app)  $25$ <TextView **ingradle.properties** (Project Properties)  $26$ android:id="@+id/textView" all. settings.gradle (Project Settings)  $27$ android: layout width="wrap content" **inlocal.properties** (SDK Location)  $28$ android: layout height="wrap content" orites  $29$ android: layout weight="1" android:text="TextView"  $\mathbb{E}$ ☆ -Layout Captures android text Annearance="@style/Text Annearance A android.support.constraint.ConstraintLayout > TextView  $\star$ Nothing to show Design Text **Build Variant** 立 Build Sync Build: completed successfully at 2019-02-12 17:34  $1 s 102 ms$ Run build C:\Users\Jola\AndroidStudioProjects\MyApplication  $1s9ms$ **Explored build**  $7 ms$ and.  $\rightarrow$ **Solution** Configure build 479 ms  $\equiv$  6: Logcat  $\equiv$  TODO  $\Box$  Terminal └ Build ○ Event Log  $\Box$  Gradle build finished in 1 s 117 ms (12 minutes ago)

 $22$ 

# Gradle

From Wikipedia, the free encyclopedia

Gradle is an open-source build automation system that builds upon the concepts of Apache Ant and Apache Maven and introduces a Groovy-based domain-specific language (DSL) instead of the XML form used by Apache Mayen for declaring the project configuration.<sup>[1]</sup> Gradle uses a directed acyclic graph ("DAG") to determine the order in which tasks can be run.

Gradle was designed for multi-project builds, which can grow to be quite large. It supports incremental builds by intelligently determining which parts of the build tree are up to date; any task dependent only on those parts does not need to be re-executed.

# Android application package

From Wikipedia, the free encyclopedia

Android Package  $(APK)^{[1]}$  is the package file format used by the Android operating system for distribution and installation of mobile apps and middleware.

APK files are analogous to other software packages such as APPX in Microsoft Windows or a Debian package in Debian-based operating system. To make an APK file, a program for Android is first compiled, and then all of its part are packaged into one container file. An APK file contains all of a program's code (such as .dex files), resources, assets, certificates, and manifest file. As is the case with many file formats. APK files can have any name needed, provided that the file name ends in the file extension ".apk".[2][3][4][5]

APK files are a type of archive file, specifically in zip format-type packages, based on the JAR file format, with .apk as the filename extension. The MIME type associated with APK files is application/vnd.android.package-archive.<sup>[6]</sup>

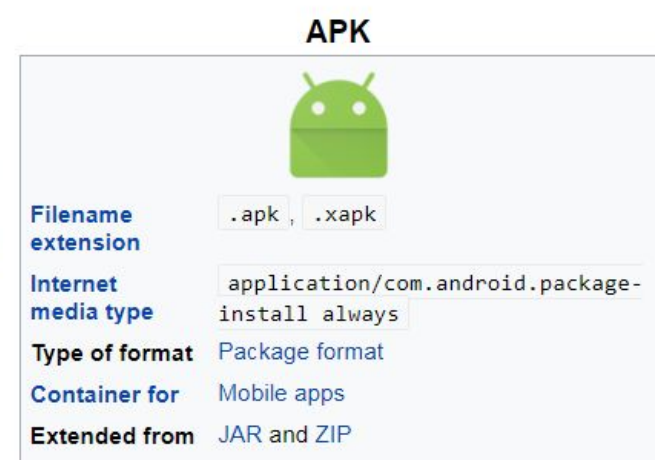

APK files can be installed on Android-powered devices just like installing software on a PC. When a user downloads and installs an Android application, from either an official source (such as the Google Play Store), or from an unofficial site, they are installing an APK file on to their device. A user or developer can also install an APK file directly to a device (that is, not via download from the network) from a desktop computer, using a communication program such as adb, or from within a file manager app in a process known as sideloading. The installation of APK files downloaded outside the Google Play is disabled by default. Users can install unknown APK files by enabling "Unknown sources" from "Accounts and Security" in Settings.<sup>[7]</sup>

## **Gradle jest systemem do budowania aplikacji** <sup>24</sup>

# **Podstawy konfiguracji**

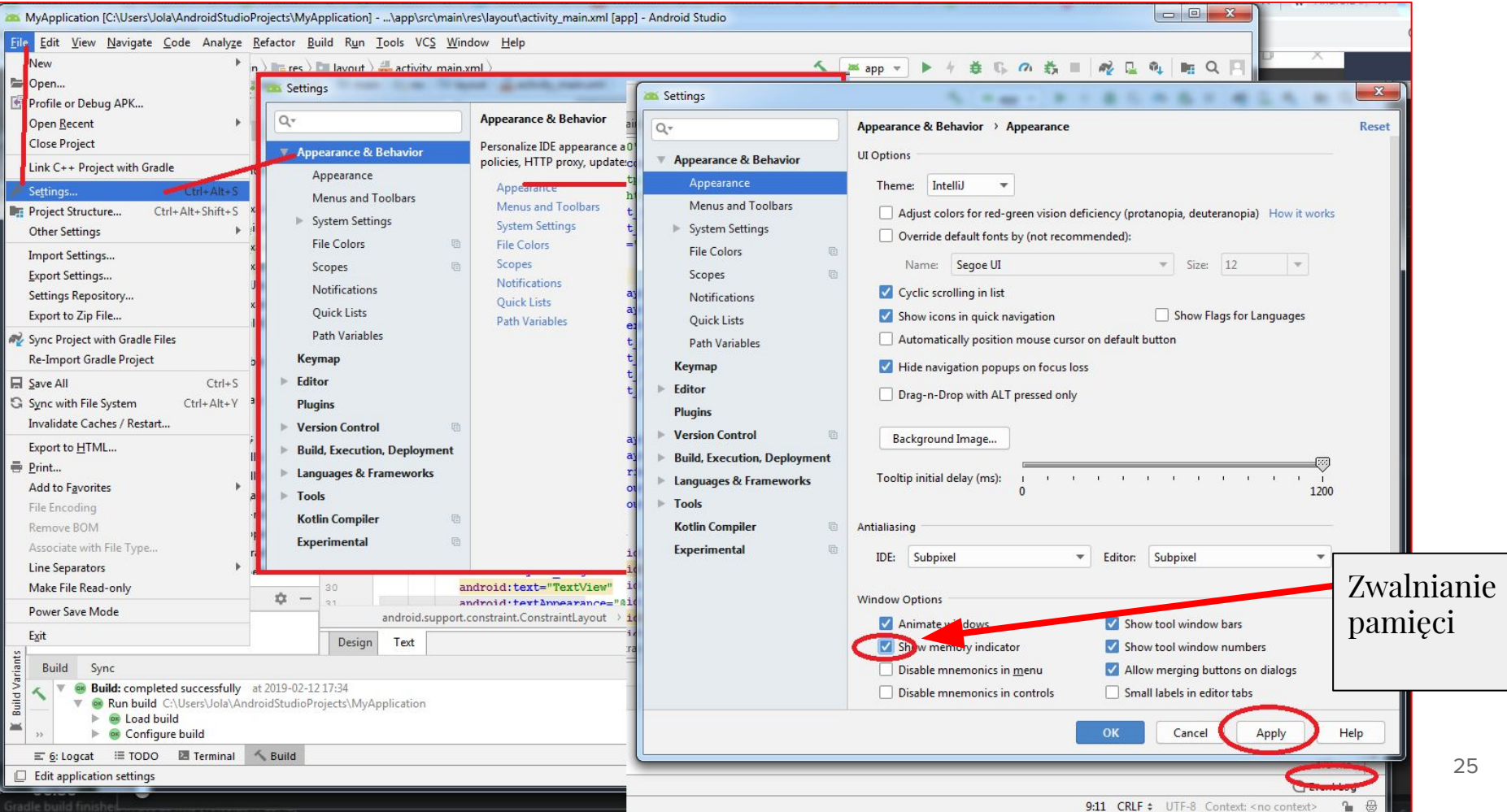

Apply Help

 $\leftarrow$   $\rightarrow$  $\mathbf{C}$ A https://www.jetbrains.com/help/idea/2018.2/settings-appeare.html

#### Intellij IDEA 2018.2 Help A

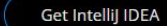

Shortcuts: Windows/Lir

v Meet IntelliJ IDEA

Cancel

- v Configuring the IDE
- v Configuring projects
- v Working with source code
- $\vee$  Building, running, testing and deploying applications
- $\vee$  Analyzing applications
- v Version control with IntelliJ IDEA

Managing tasks and contexts

- v Migration Guides
- v Language and framework-specific guidelines
- $\vee$  Tutorials
- $\land$  Reference
	- v Basic Concepts
	- v New Project Wizard
	- v New Module Wizard
	- v Tool windows reference
	- v Import Project or Module Wizard
	- $\sim$  Dialogs
	- ^ Settings / Preferences Dialog
	- Appearance and Behavior

#### Appearance

v Menus and Toolbars

## **Appearance**

File | Settings | Appearance and Behavior | Appearance for Windows and Linux IntelliJ IDEA | Preferences | Appearance and Behavior | Appearance for macOS Ctrl+Alt+S

Use this page to change the overall look and feel of your IDE.

## **UI Options**

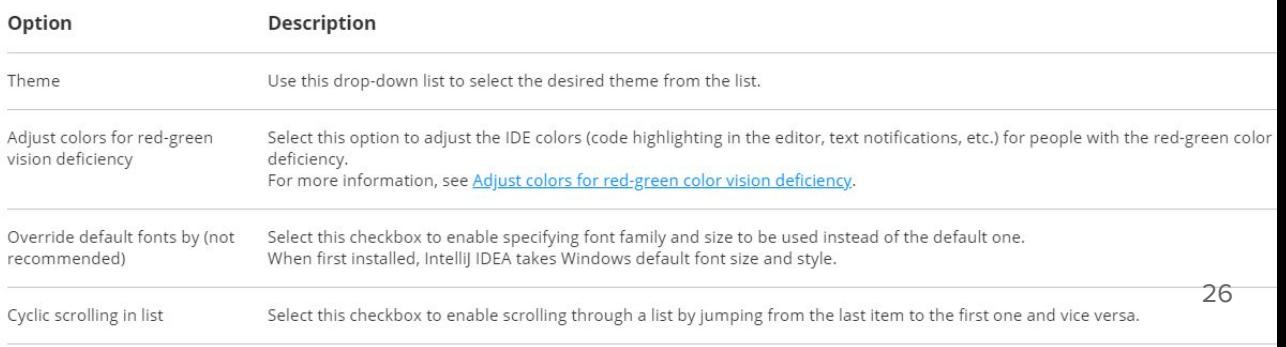

#### Settings

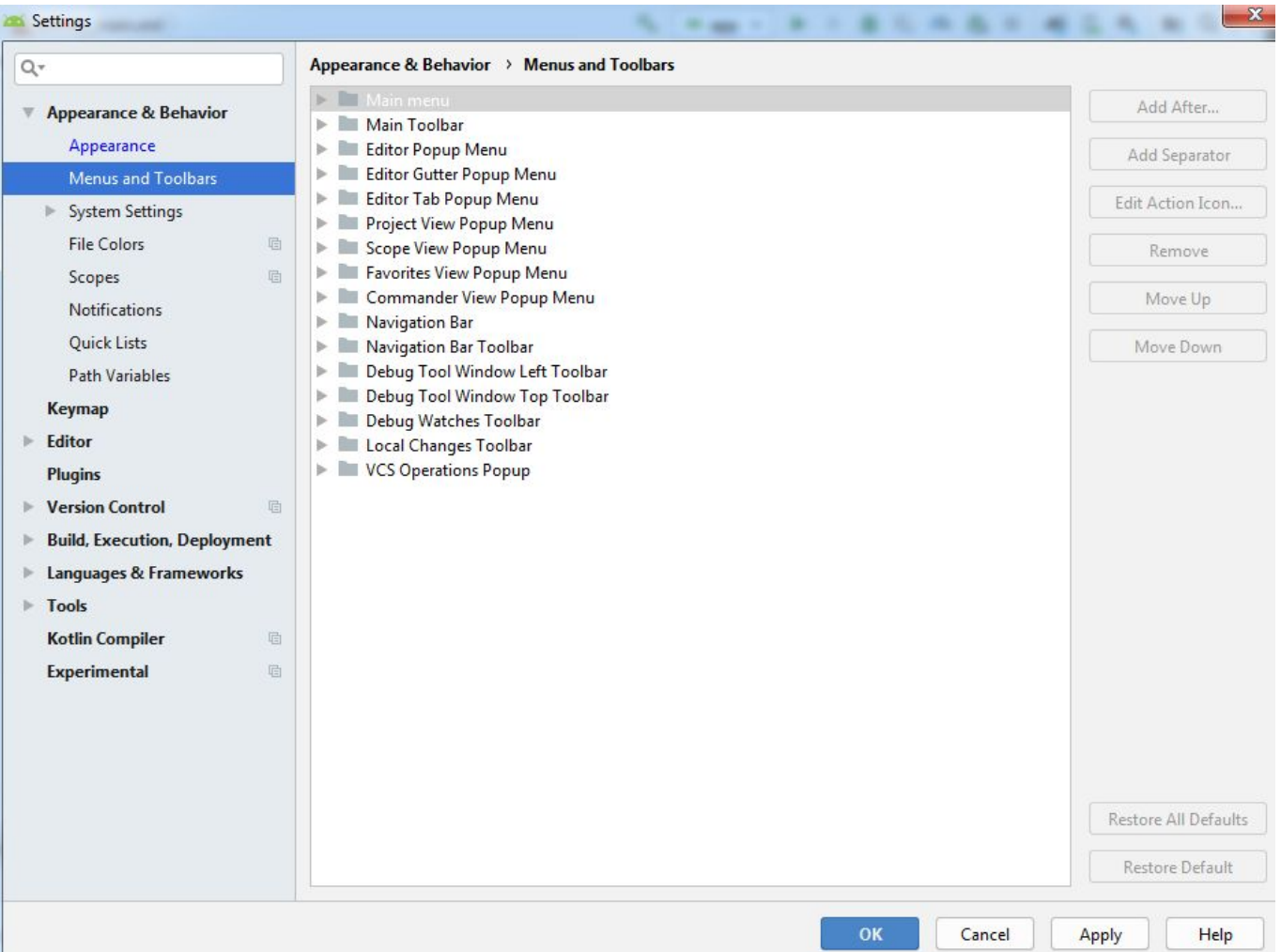

#### Settings **SHEE**

#### $\Sigma$ 3 *RAFTA* **RESIDENT**

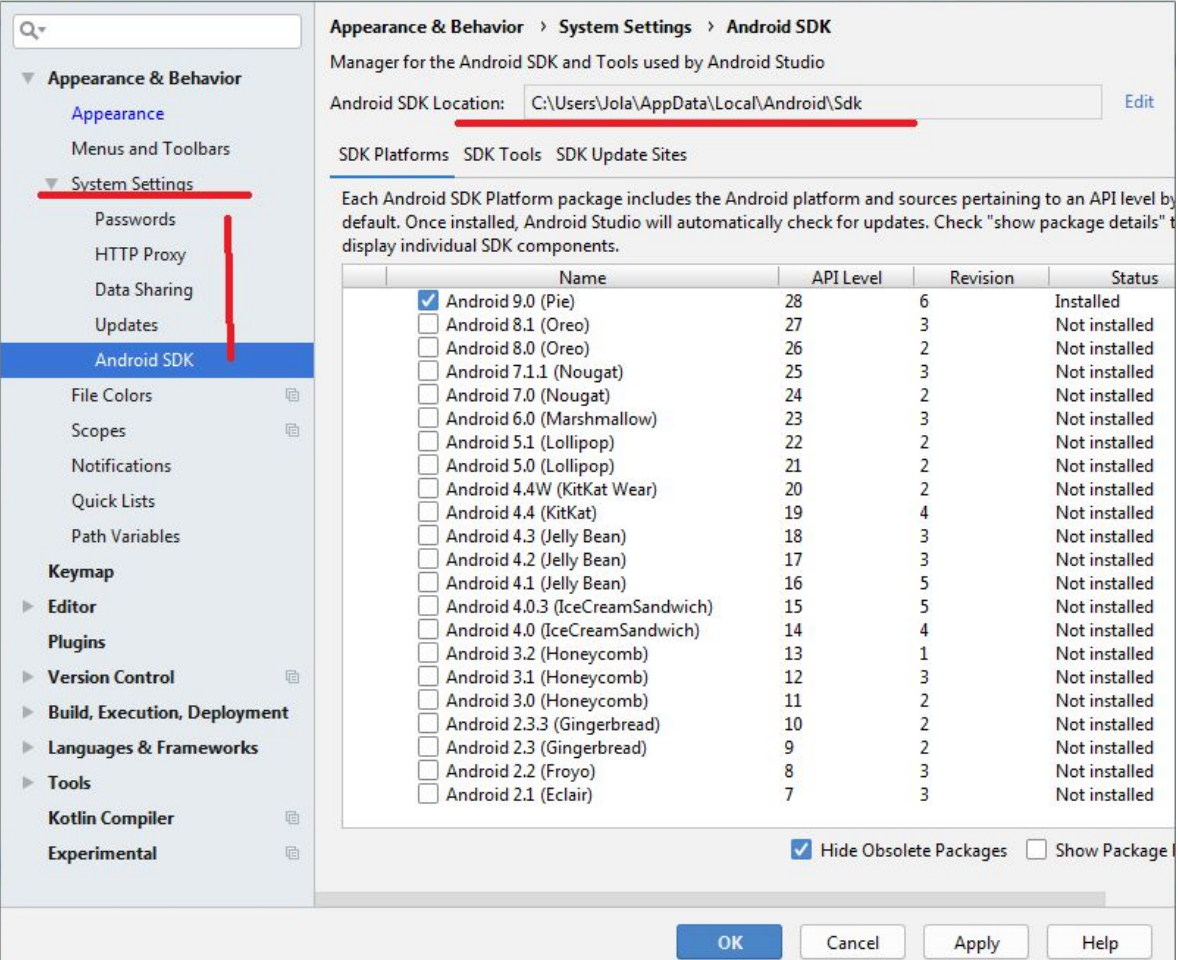

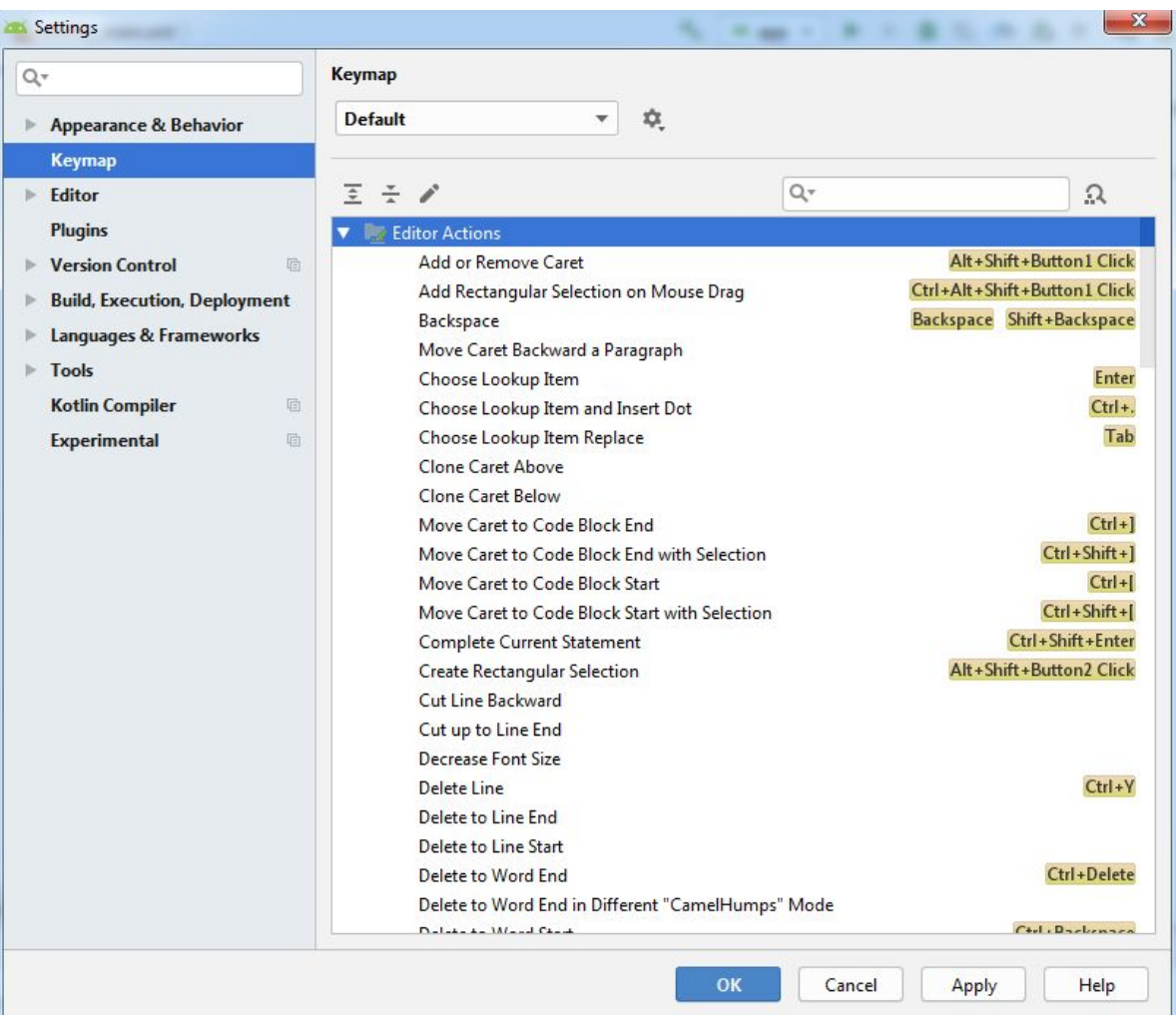

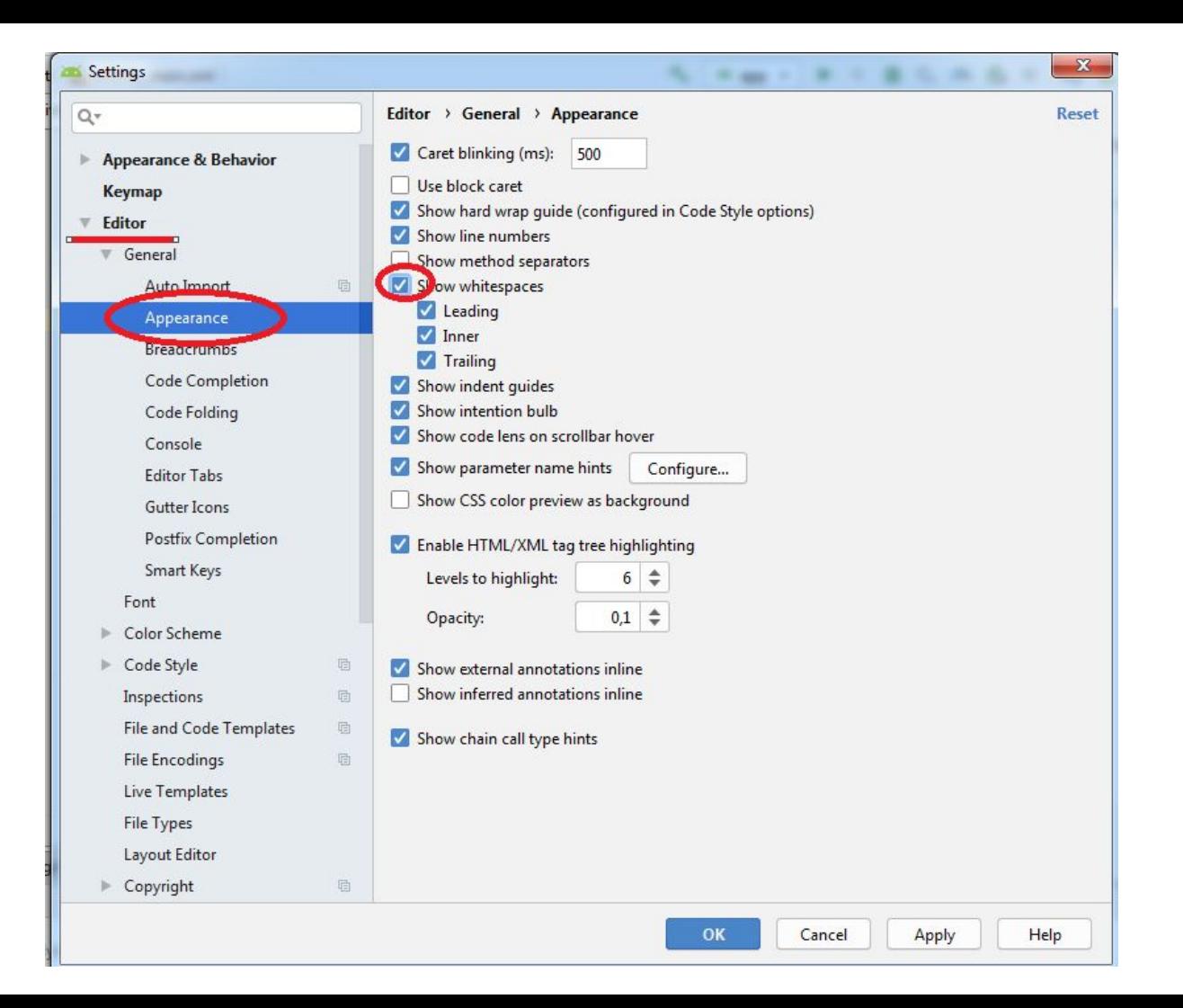

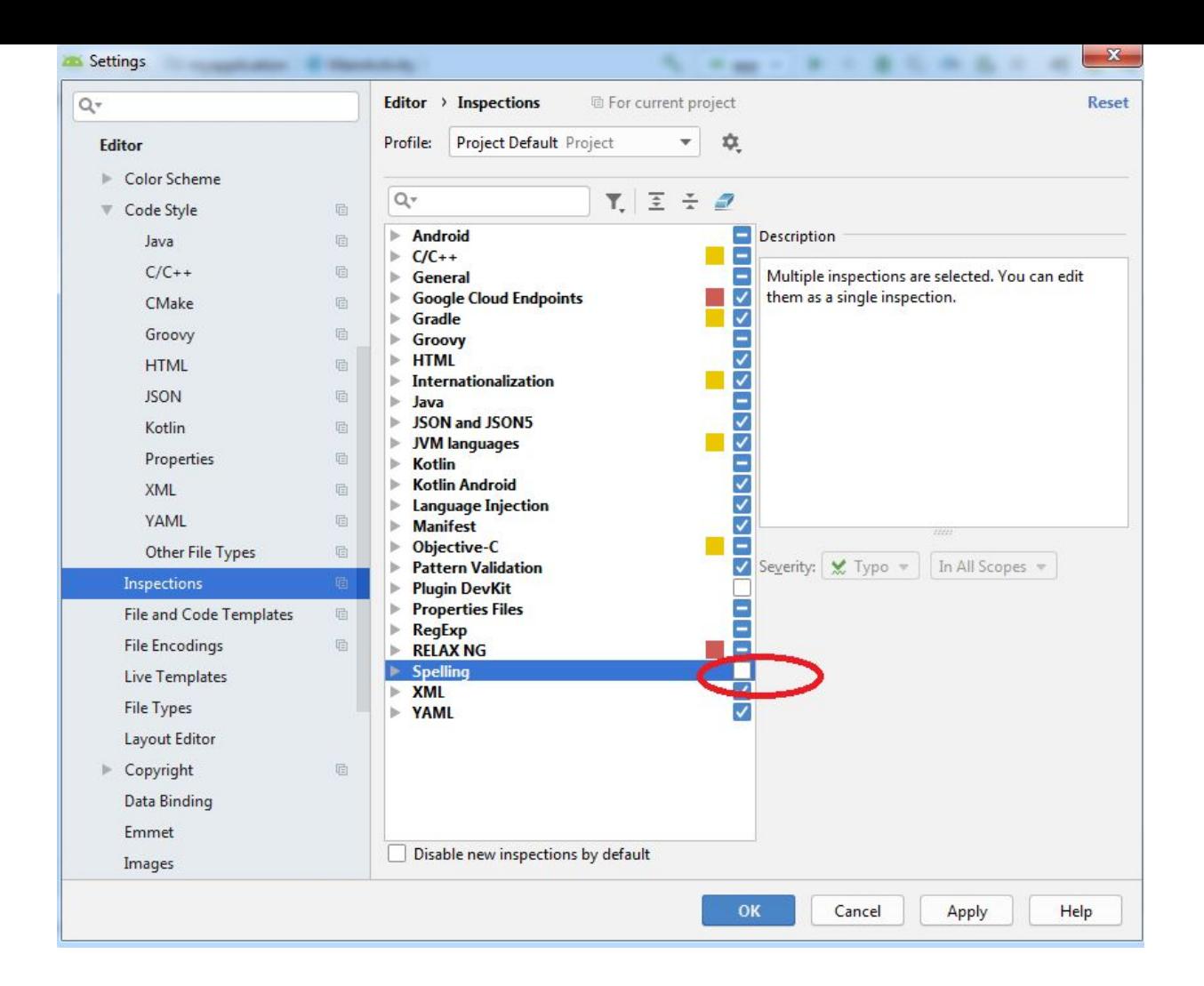

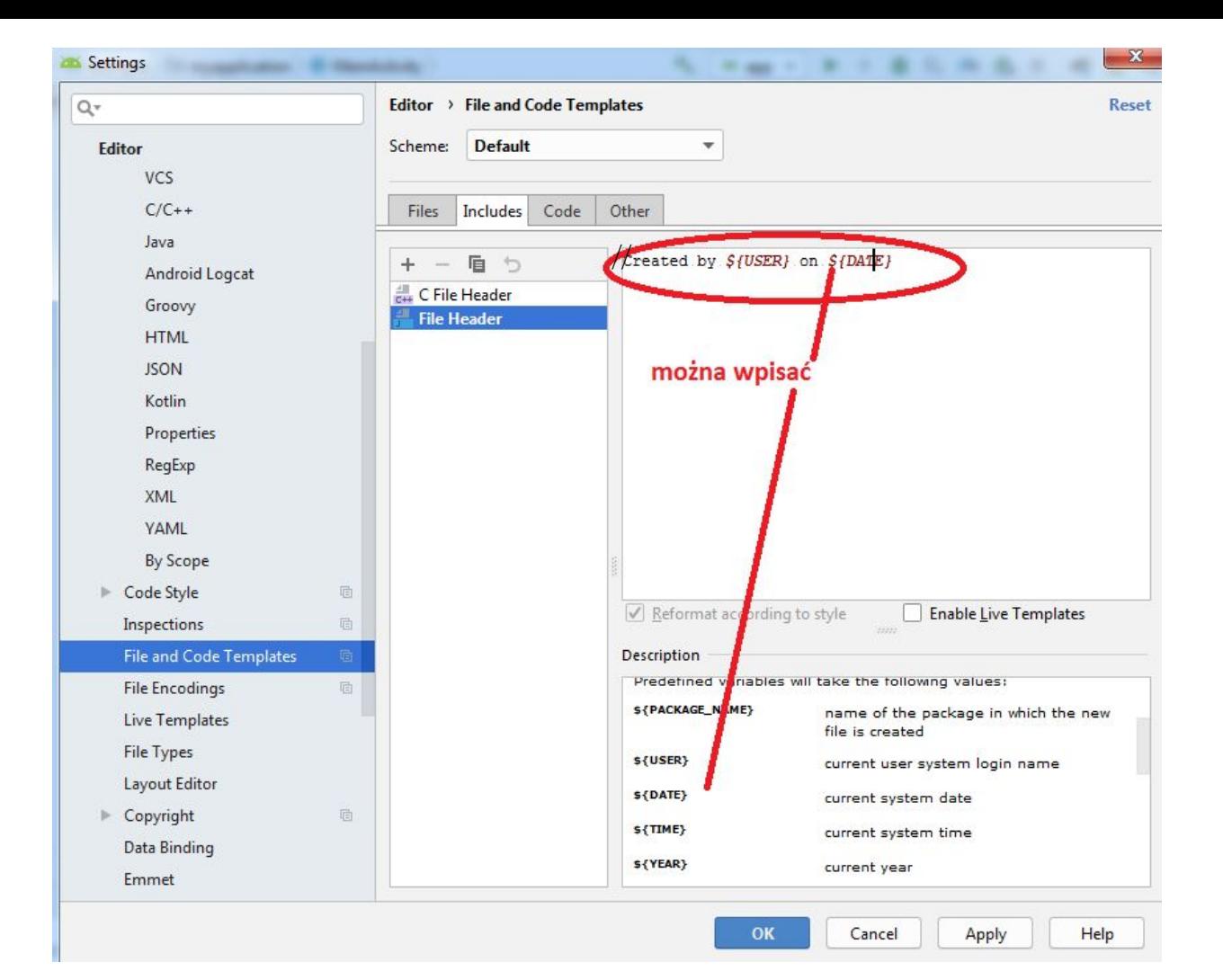

## **Struktura projektu**

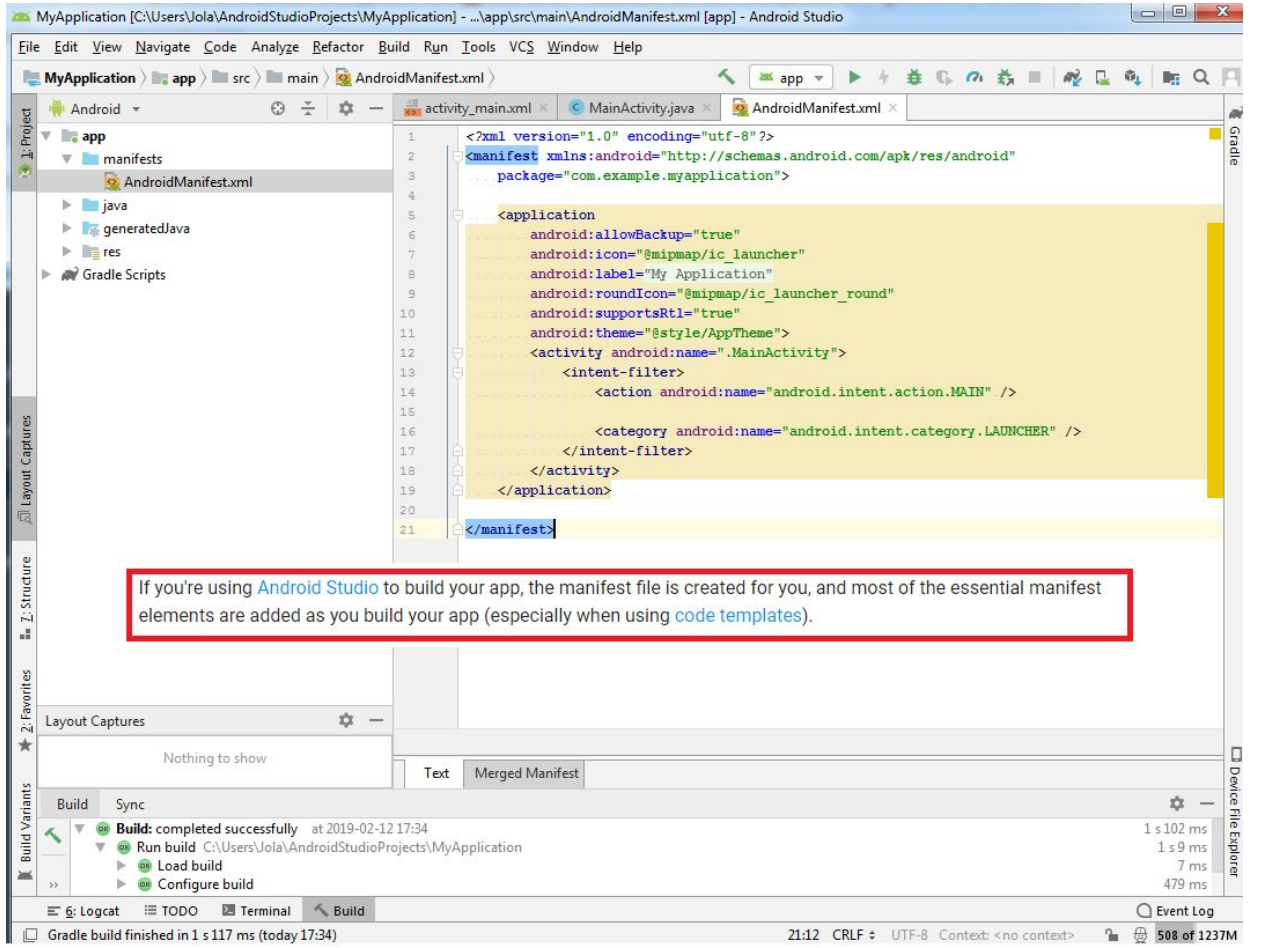

# https://developer.android.com/guide/topics/manifest/manifest-intro App Manifest Overview

## ☆☆☆☆☆

Every app project must have an AndroidManifest, xml file (with precisely that name) at the root of the project source set. The manifest file describes essential information about your app to the Android build tools, the Android operating system, and Google Play.

Among many other things, the manifest file is required to declare the following:

- The app's package name, which usually matches your code's namespace. The Android build tools use this to determine the location of code entities when building your project. When packaging the app, the build tools replace this value with the application ID from the Gradle build files, which is used as the unique app identifier on the system and on Google Play. Read more about the package name and app ID.
- The components of the app, which include all activities, services, broadcast receivers, and content providers. Each component must define basic properties such as the name of its Kotlin or Java class. It can also declare capabilities such as which device configurations it can handle, and intent filters that describe how the component can be started. Read more about app components.
- The permissions that the app needs in order to access protected parts of the system or other apps. It also declares any permissions that other apps must have if they want to access content from this app. Read more about permissions.
- The hardware and software features the app requires, which affects which devices can install the app from Google Play. Read more about device compatibility.

If you're using Android Studio to build your app, the manifest file is created for you, and most of the essential manifest elements are added as you build your app (especially when using code templates).

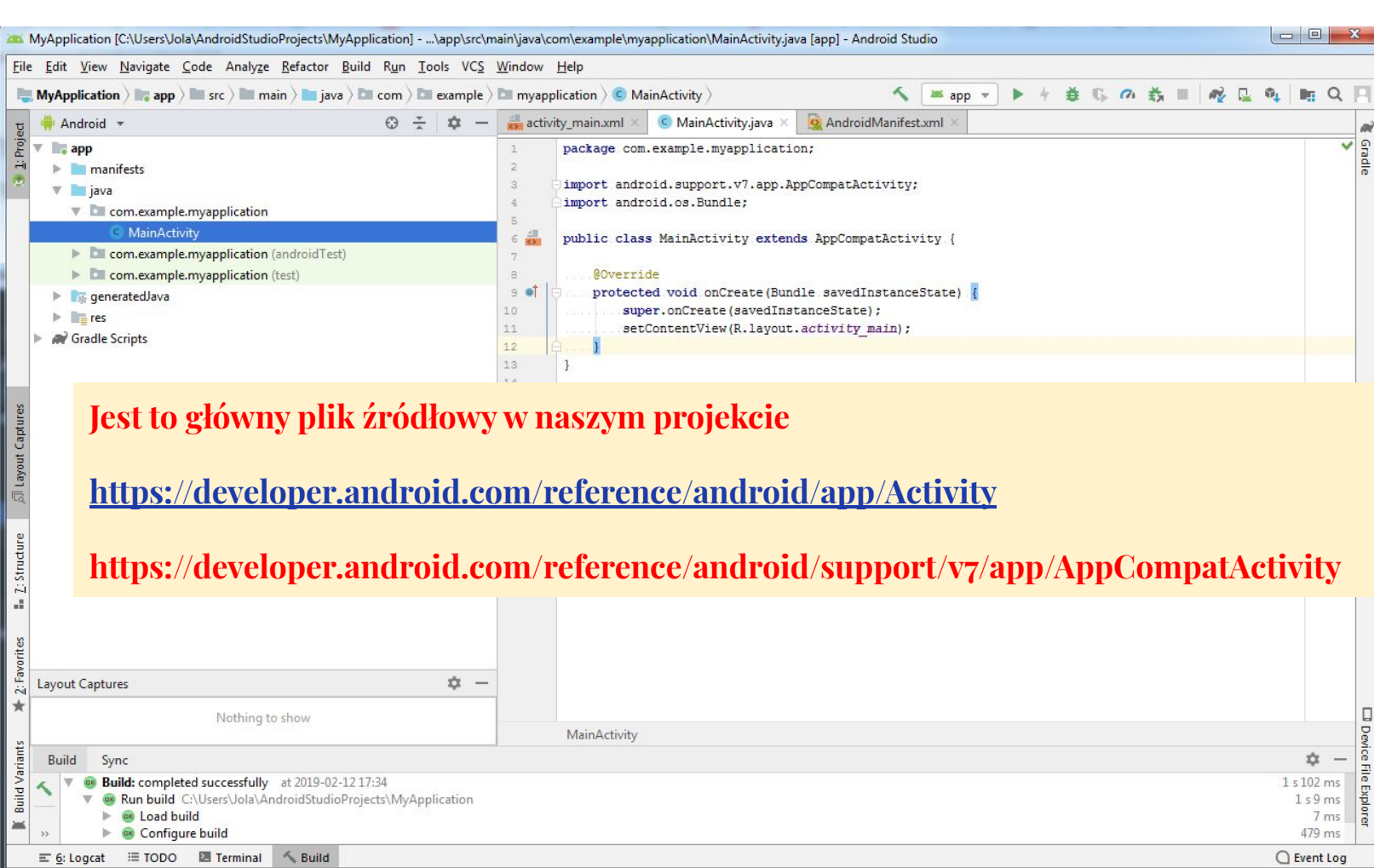

 $\Box$  Gradle build finished in 1 s 117 ms (today 17:34)

35

 $\frac{1}{10}$   $\frac{11}{52}$  511 of 1237M

12:6 CRLF  $\div$  UTF-8: Context: < no context>

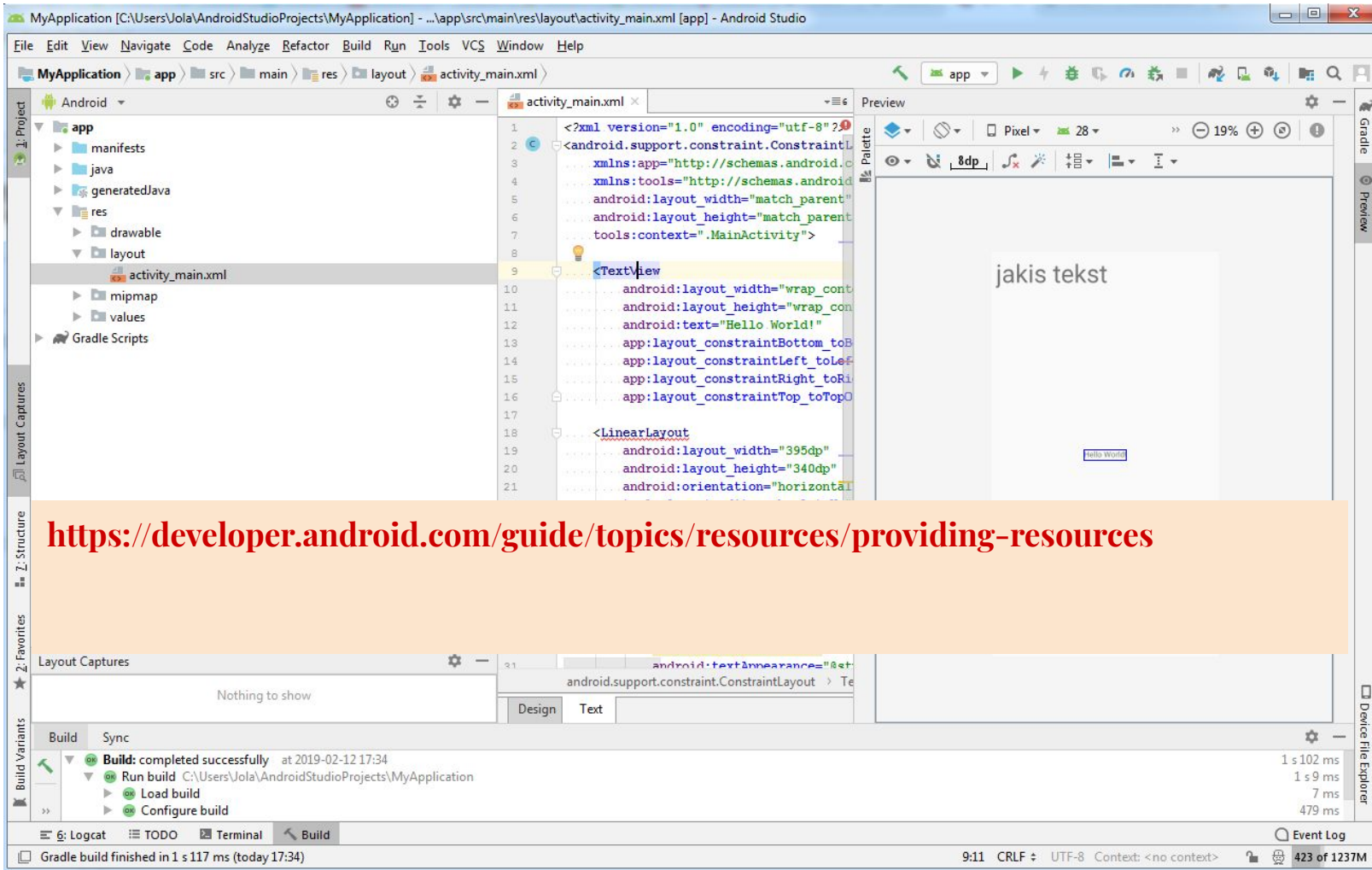

36
# **Utworzenie pierwszej aplikacji - rozkład**

## **Aplikacja Lotto:**

- **1. File->new project**
- **2. Lotto-nazwa projektu**
- **3. Pozostałe opcje bez zmian**
- **4. Empty Activity**
- **5. Szukamy obrazka Lotto.**
- **6. Kopiujemy i wklejamy do folderu**
- **7. Obrazek osadzimy w ImageView**
- **8. Activity\_main.xml w trybie edycji -przechodzimy do głównego rozkładu naszego projektu Zmieniamy rozkład na RelativeLayout**

 $V = res$ 

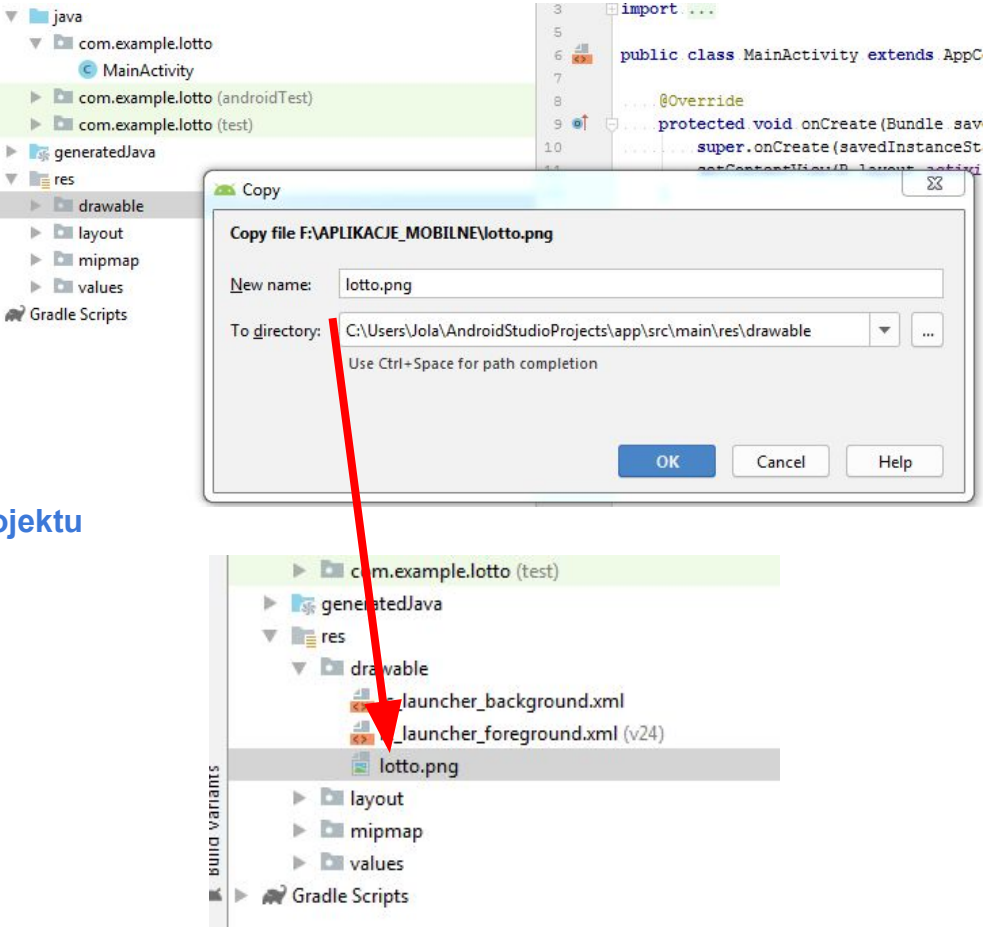

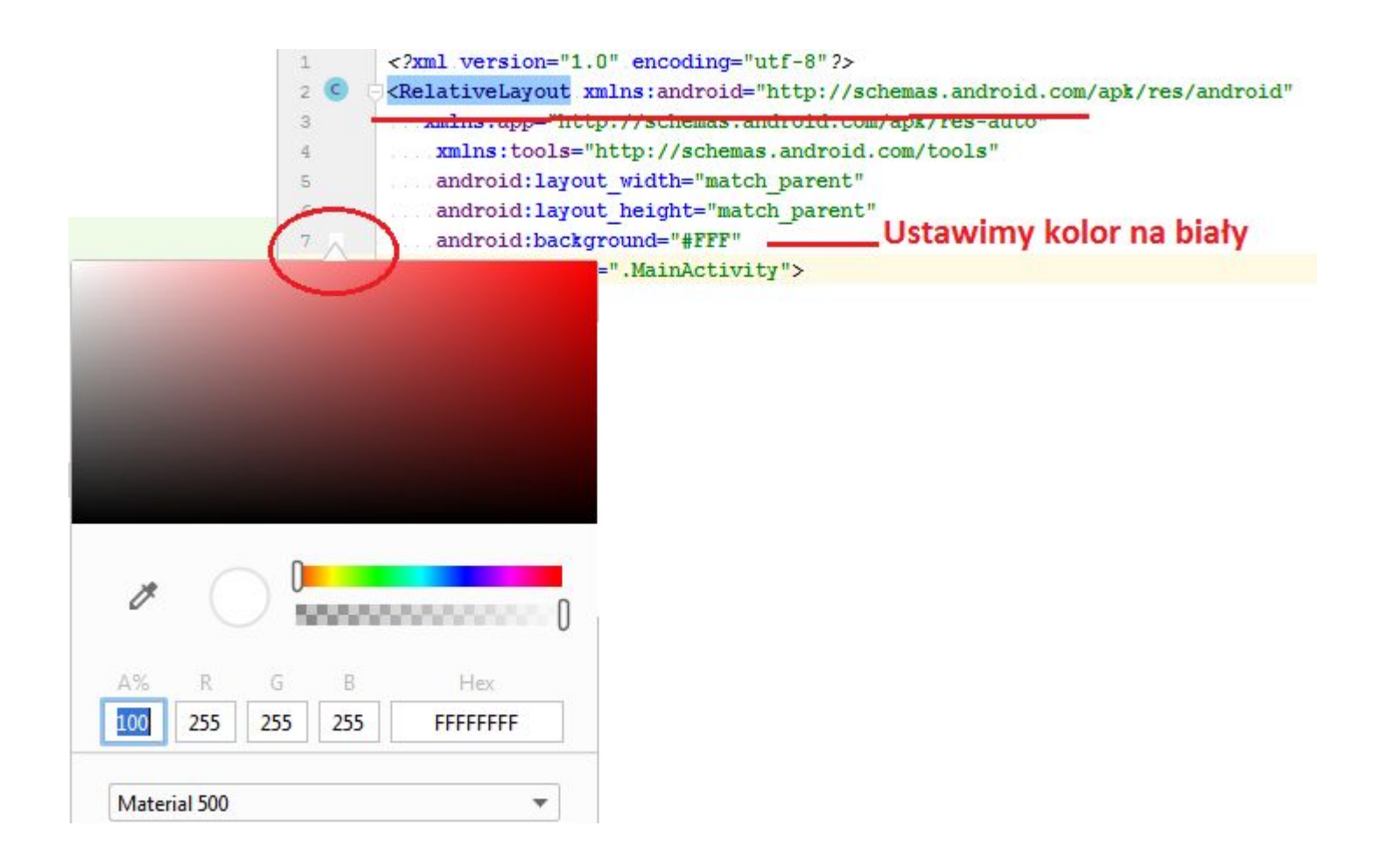

# Write the XMI

Using Android's XML vocabulary, you can quickly design UI layouts and the screen elements they contain, in the same way you create web pages in  $HTML$  – with a series of nested elements.

Each layout file must contain exactly one root element, which must be a View or ViewGroup object. Once you've defined the root element, you can add additional layout objects or widgets as child elements to gradually build a View hierarchy that defines your layout. For example, here's an XML layout that uses a vertical LinearLayout to hold a TextView and a Button:

```
<?xml version="1.0" encoding="utf-8"?>
<LinearLayout xmlns:android="http://schemas.android.com/apk/res/android"
              android: layout_width="match_parent"
              android:layout_height="match_parent"
              android:orientation="vertical" >
    <TextView android:id="@+id/text"
              android: layout_width="wrap_content"
              android: layout_height="wrap_content"
              android: text="Hello, I am a TextView" />
    <Button android:id="@+id/button"
            android:layout_width="wrap_content"
            android: layout_height="wrap_content"
            android: text="Hello, I am a Button" />
</LinearLayout>
```
Any View object may have an integer ID associated with it, to uniquely identify the View within the tree. When the app is compiled, this ID is referenced as an integer, but the ID is typically assigned in the layout XML file as a string, in the id attribute. This is an XML attribute common to all View objects (defined by the View class) and you will use it very often. The syntax for an ID, inside an XML tag is:

```
android:id="@+id/my_button"
```
The at-symbol (@) at the beginning of the string indicates that the XML parser should parse and expand the rest of the ID string and identify it as an ID resource. The plus-symbol (+) means that this is a new resource name that must be created and added to our resources (in the R. java file). There are a number of other ID resources that are offered by the Android framework. When referencing an Android resource ID, you do not need the plus-symbol, but must add the android package namespace, like so:

```
android:id="@android:id/empty"
```
With the android package namespace in place, we're now referencing an ID from the android. R resources class, rather than the local resources class.

In order to create views and reference them from the app, a common pattern is to:

1. Define a view/widget in the layout file and assign it a unique ID:

```
<Button android:id="@+id/my_button"
        android: layout_width="wrap_content"
        android:layout_height="wrap_content"
        android:text="@string/my_button_text"/>
```
2. Then create an instance of the view object and capture it from the layout (typically in the onCreate() method):

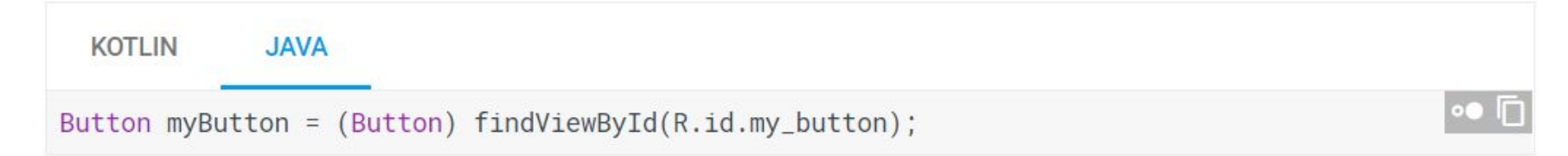

Defining IDs for view objects is important when creating a RelativeLayout. In a relative layout, sibling views can define their layout relative to another sibling view, which is referenced by the unique ID.

An ID need not be unique throughout the entire tree, but it should be unique within the part of the tree you are searching (which may often be the entire tree, so it's best to be completely unique when possible).

## **Główny rozkład aplikacji**

```
<?xml version="1.0" encoding="utf-8"?>
<RelativeLayout
xmlns:android="http://schemas.android.com/apk/res/android"
   xmlns:app="http://schemas.android.com/apk/res-auto"
    xmlns:tools="http://schemas.android.com/tools"
    android:layout_width="match_parent"
    android:layout_height="match_parent"
    android:background="#FFF"
    tools:context=".MainActivity">
</RelativeLayout>
```
## **Dodajemy TextView - jest to główny, według którego będą pozycjonowane inne widoki**

#### <**ImageView**

 **android:id="@+id/imageview" android:layout\_width="wrap\_content" android:layout\_height="wrap\_content" android:src="@drawable/lotto" android:layout\_above="@id/textview" android:layout\_centerInParent="true"** />

#### <**ImageView**

 **android:id="@+id/imageview" android:layout\_width="wrap\_content" android:layout\_height="wrap\_content" android:src="@drawable/lotto" android:layout\_above="@id/textview" android:layout\_centerInParent="true"** />

#### <**Button**

 **android:id="@+id/button" android:layout\_width="wrap\_content" android:layout\_height="wrap\_content" android:layout\_below="@id/textview" android:layout\_centerInParent="true" android:text="Generuj" android:textSize="16sp"** />

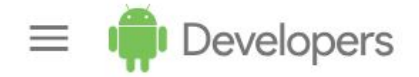

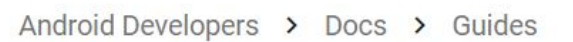

## Relative Layout

RelativeLayout is a view group that displays child views in relative positions. The position of each view can be specified as relative to sibling elements (such as to the leftof or below another view) or in positions relative to the parent RelativeLayout area (such as aligned to the bottom, left or center).

 $\mathbb{R}$ 

 $\bigoplus$ 

Note: For better performance and tooling support, you should instead build your layout with ConstraintLayout.

A Relative Layout is a very powerful utility for designing a user interface because it can eliminate nested view groups and keep your layout hierarchy flat, which improves performance. If you find yourself using several nested LinearLayout groups, you may be able to replace them with a single RelativeLayout.

### **Positioning Views**

RelativeLayout lets child views specify their position relative to the parent view or to each other (specified by ID). So you can align two elements by right border, or make one below another, centered in the screen, centered left, and so on. By default, all child views are drawn at the top-left of the layout, so you must define the position of each view using the various layout properties available from RelativeLayout.LayoutParams.

Some of the many layout properties available to views in a RelativeLayout include:

#### android: layout\_alignParentTop

If "true", makes the top edge of this view match the top edge of the parent.

#### android: layout\_centerVertical

If "true", centers this child vertically within its parent.

#### android: layout\_below

Positions the top edge of this view below the view specified with a resource ID.

#### android: layout\_toRightOf

Positions the left edge of this view to the right of the view specified with a resource ID.

These are just a few examples. All layout attributes are documented at RelativeLayout. LayoutParams.

The value for each layout property is either a boolean to enable a layout position relative to the parent RelativeLayout or an ID that references another view in the layout against which the view should be positioned.

In your XML layout, dependencies against other views in the layout can be declared in any order. For example, you can declare that "view1" be positioned below "view2" even if "view2" is the last view declared in the hierarchy. The example below demonstrates such a scenario.

#### https://developer.android.com/guide/topics/ui/layout/relative -przykład

```
◦⊡
<?xml version="1.0" encoding="utf-8"?>
                                                                              Relative Layout
<RelativeLayout xmlns:android="http://schemas.android.com/apk/res/andr
    android:layout_width="match_parent"
                                                                               Reminder name
    android:layout_height="match_parent"
                                                                               Wed, June 27, 2012 4 8:00am
    android:paddingLeft="16dp"
    android:paddingRight="16dp" >
    <FditText
        android:id="@+id/name"
        android:layout_width="match_parent"
        android:layout_height="wrap_content"
        android:hint="@string/reminder" />
    <Spinner
        android:id="@+id/dates"
        android: layout_width="0dp"
        android:layout_height="wrap_content"
        android: layout_below="@id/name"
        android: layout_alignParentLeft="true"
        android: layout_toLeftOf="@+id/times" />
    <Spinner
        android:id="@id/times"
        android:layout_width="96dp"
        android:layout_height="wrap_content"
        android: layout_below="@id/name"
        android: layout_alignParentRight="true" />
    <Button
        android:layout_width="96dp"
        android:layout_height="wrap_content"
        android: layout_below="@id/times"
        android: layout_alignParentRight="true"
        android:text="@string/done" />
</RelativeLayout>
```
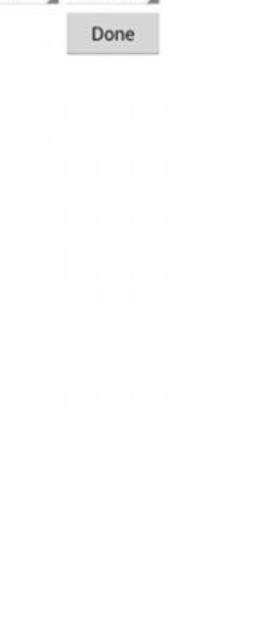

 $4 7.06$ 

**Utworzenie pierwszej aplikacji - aktywność**

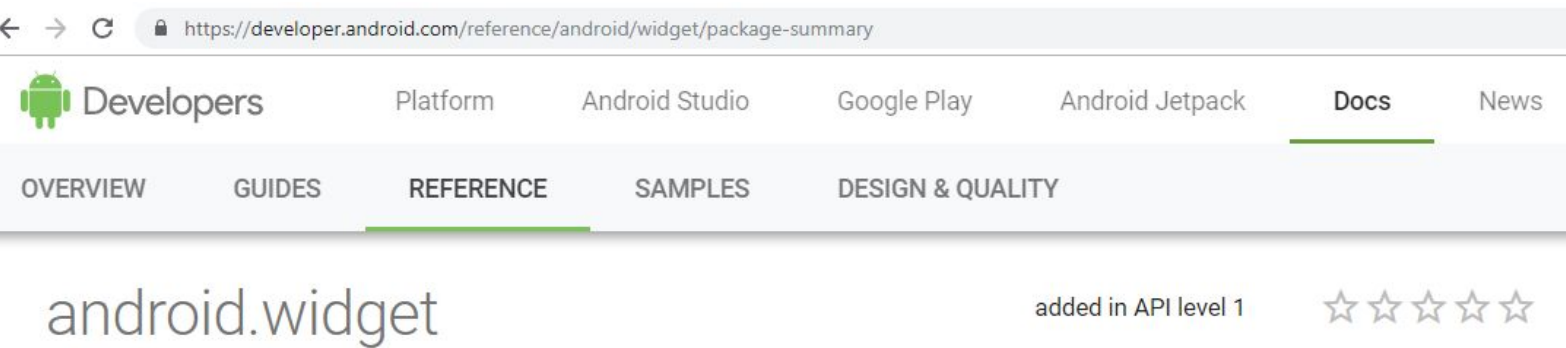

The widget package contains (mostly visual) UI elements to use on your Application screen. You can also design your own.

To create your own widget, extend View or a subclass. To use your widget in layout XML, there are two additional files for you to create. Here is a list of files you'll need to create to implement a custom widget:

- Java implementation file This is the file that implements the behavior of the widget. If you can instantiate the object from layout XML, you will also have to code a constructor that retrieves all the attribute values from the layout XML file.
- XML definition file An XML file in res/values/ that defines the XML element used to instantiate your widget, and the attributes that it supports. Other applications will use this element and attributes in their in another in their layout XML.
- Layout XML [optional] An optional XML file inside res/layout/ that describes the layout of your widget. You could also do this in code in your Java file.

**Debugowanie aplikacji**

## **Uruchamianie aplikacji na emulatorze**

roidStudioProjects] - ... \awburc\main\java\com\example\lottol Android Virtual Device Manager **Carolina Company County** VCS Window Help e Refactor Buil Run ool AVD Manager  $rc$  main **Your Virtual Devices M**<sub>1</sub> SDK Manager **Ta** Layout Inspector Android Studio E Connection Assistant 14  $15$ Firebase tudioProjects) CPU/ABI Size in Disk Type Name **Play Store** Resolution API Target Launch this AVD in the emulator  $16$ **GD** App Links Assistant  $\Omega$ Nexus 5X API 28 x86  $\mathbf{y}$ 17 1080 × 1920: 420 dpi Android 9.0 (Googl., 3,3 GB dle Version) Tasks & Contexts 18 6 **Rules** for app) 19 Cà  $\mathcal{L}$ Nexus 6P API 28  $3,1$  GB Generate JavaDoc... 1440 × 2560: 560 dpi 28 Android 9.0 (Googl... x86 ь  $20$ erties) **IDE Scripting Console**  $21$  $22$ JShell Console...  $23$ Groovy Console...  $\overline{G}$  $|24$ Kotlin 27 28 29  $\Box$ ainActivity.java [app] - Android Studio  $\mathbf{I}$  $\Box$  $\widehat{m}_1$ MainActivity 章 義 a) **Dr** C ExampleInstrum intedTest.java Run 'app' (Shift+F10) C MainActivity.java de de de de la properties /ity\_main.xml app<sup>2</sup> il local properties C View.java TextView textView; //nacisnąc alt+Enter aby dodać bibliotekę Button button: **@Override** protected void onCreate (Bundle savedInstanceState) { super.onCreate(savedInstanceState); notContaitHouth langue sabled by within

Android Emulator - Nexus 5X API 28 x86:5554 7:29  $\phi$  0  $\phi$  $A$ Lotto LU. 2, 13, 16, 20, 36, 41

**GENERUJ** 

 $\bullet$ 

50

## **Zadanie: Analiza aplikacji**

## **1. Utworzenie nowego projektu i dodanie ikony aplikacji**

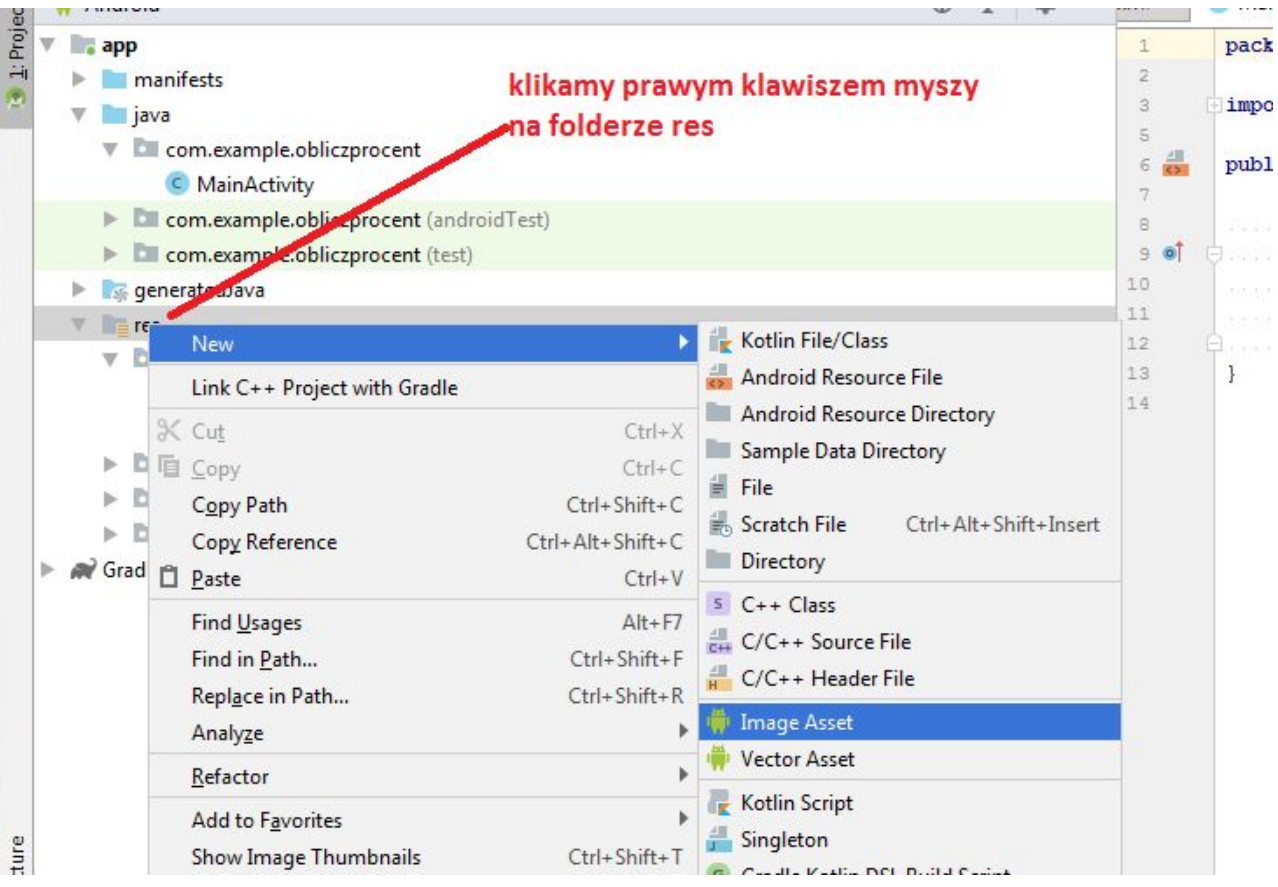

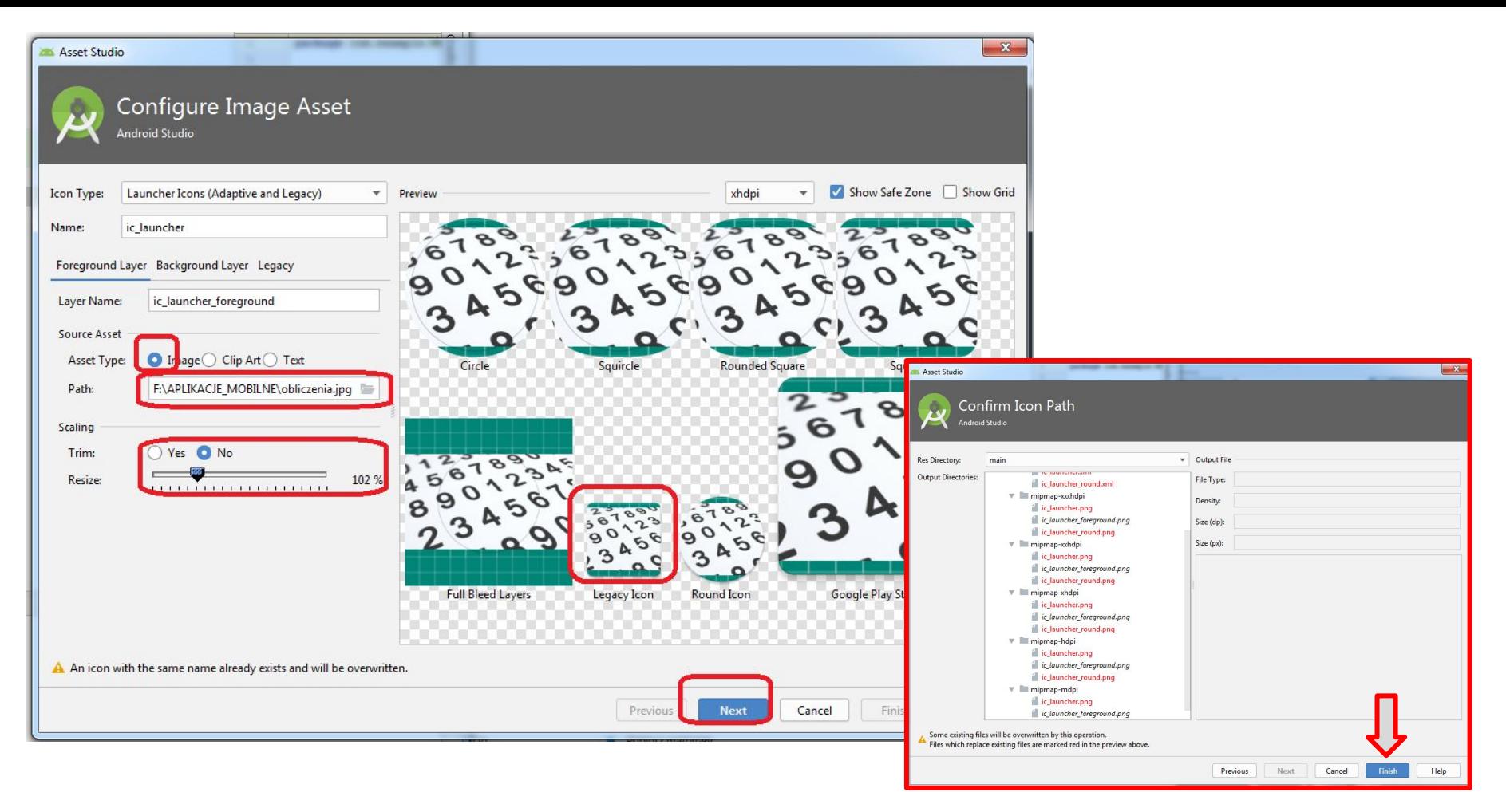

## **Zaprojektowanie interfejsu aplikacji z użyciem rozkładu GridLayout**

## **<https://developer.android.com/reference/android/widget/GridLayout>**

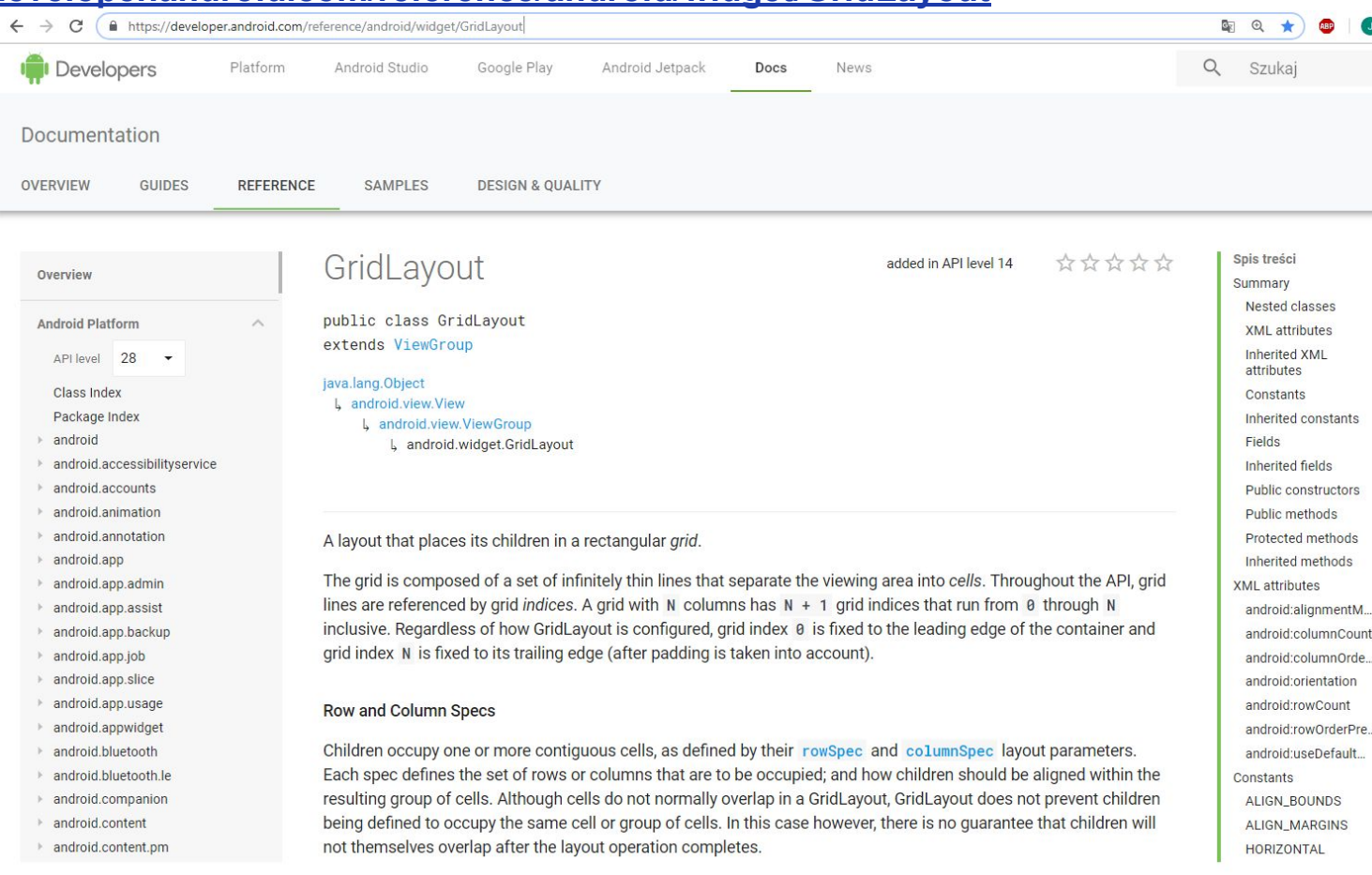

53

## **https://material.io/design/layout/understanding-layout.html**

C  $\rightarrow$ 

 $\leftarrow$ 

filmttps://material.io/design/layout/responsive-layout-grid.html#columns-gutters-margins

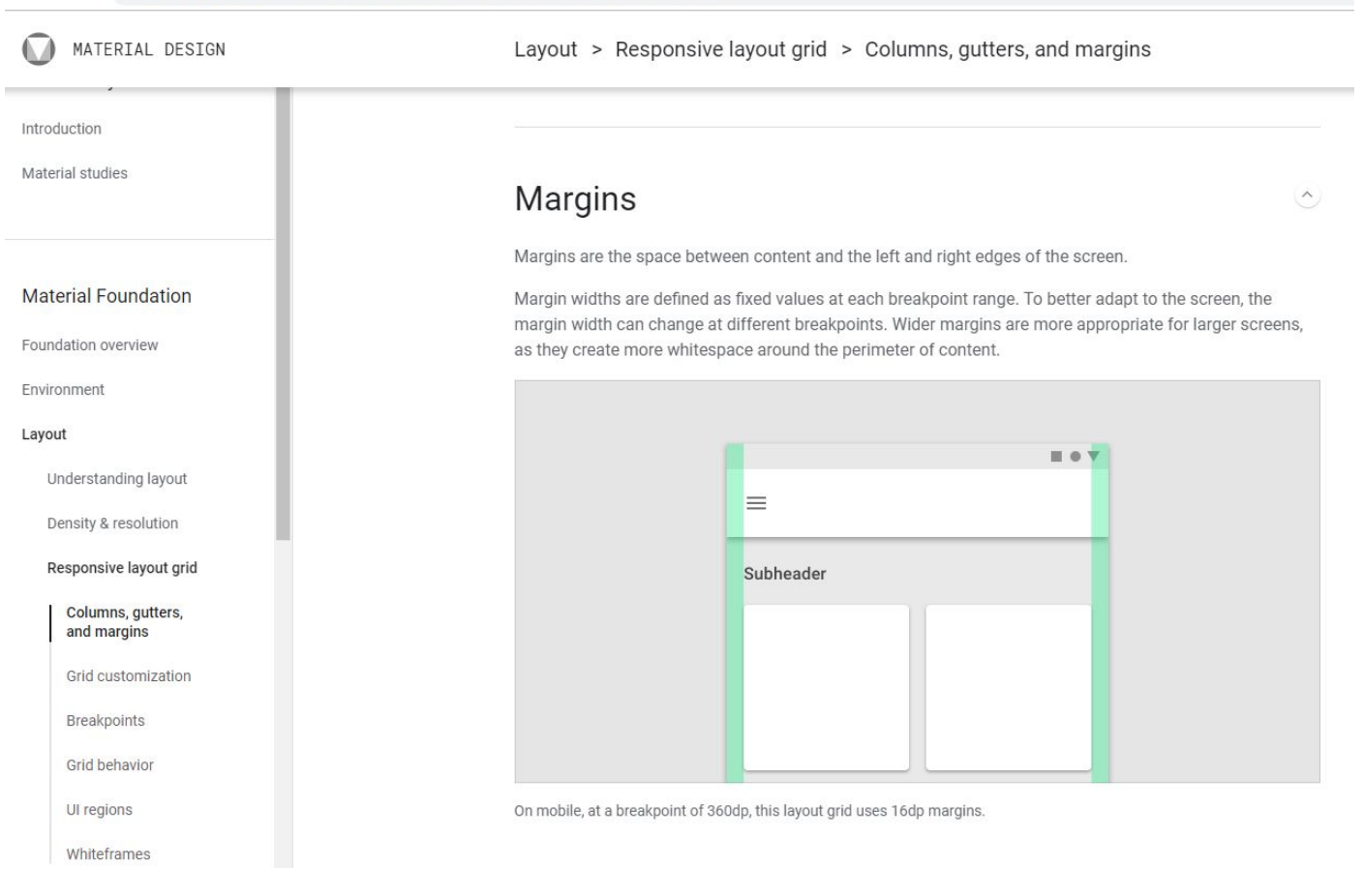

#### $\leftarrow$   $\rightarrow$  C ■ https://material.io/design/layout/spacing-methods.html#spacing

#### MATERIAL DESIGN

#### **Material System**

Introduction

Material studies

#### **Material Foundation**

Foundation overview

Environment

Layout

Understanding layout

Density & resolution

Responsive layout grid

Spacing methods

Baseline

Spacing

Containers and aspect ratios

Touch and click targets

Component behavior

Density

1. Layout Grid 2. Keyline

Navigation

## https://material.io/design/layout/spacing-methods.html#spacing

#### Keylines

Keylines enable the consistent placement of elements outside of the layout grid. They are vertical lines that show where elements are placed in a design that doesn't align to the grid. Keylines are determined by each element's distance from the edge of the screen, measured in increments of 8dp.

Keylines should be used in combination with the responsive layout grid to place elements consistently across a design.

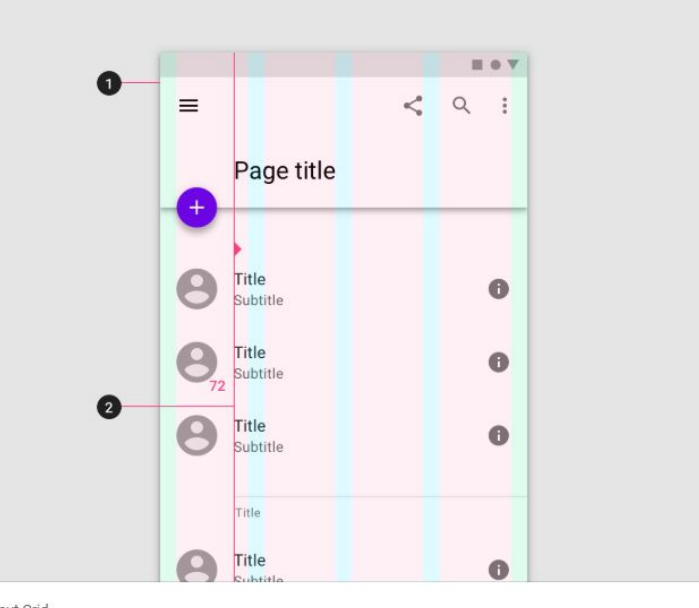

Design

 $\circlearrowright$ 

#### **Zmieniamy domyślny Layout na GridLayout**

```
<?xml version="1.0" encoding="utf-8"?>
<android.support.constraint.ConstraintLayout
xmlns:android="http://schemas.android.com/apk/res/android"
    xmlns:app="http://schemas.android.com/apk/res-auto"
    xmlns:tools="http://schemas.android.com/tools"
    android:layout_width="match_parent"
    android:layout_height="match_parent"
    tools:context=".MainActivity">
```

```
</android.support.constraint.ConstraintLayout>
```

```
Na:
```

```
<?xml version="1.0" encoding="utf-8"?>
<GridLayout xmlns:android="http://schemas.android.com/apk/res/android"
```

```
xmlns:tools="http://schemas.android.com/tools"
android:layout_width="match_parent"
android:layout_height="match_parent"
android:columnCount="2"
android:useDefaultMargins="true" <!--pomiędzy wszystkimi widokami w rozkładzie będzie 8dp wolnej
                          przestrzeni, co jest standardem w zaleceniach MATERIAL DESIGN -->
tools:context=".MainActivity">
</GridLayout>
```
## **Cały rozkład zbudujemy w edytorze rozkładu:**

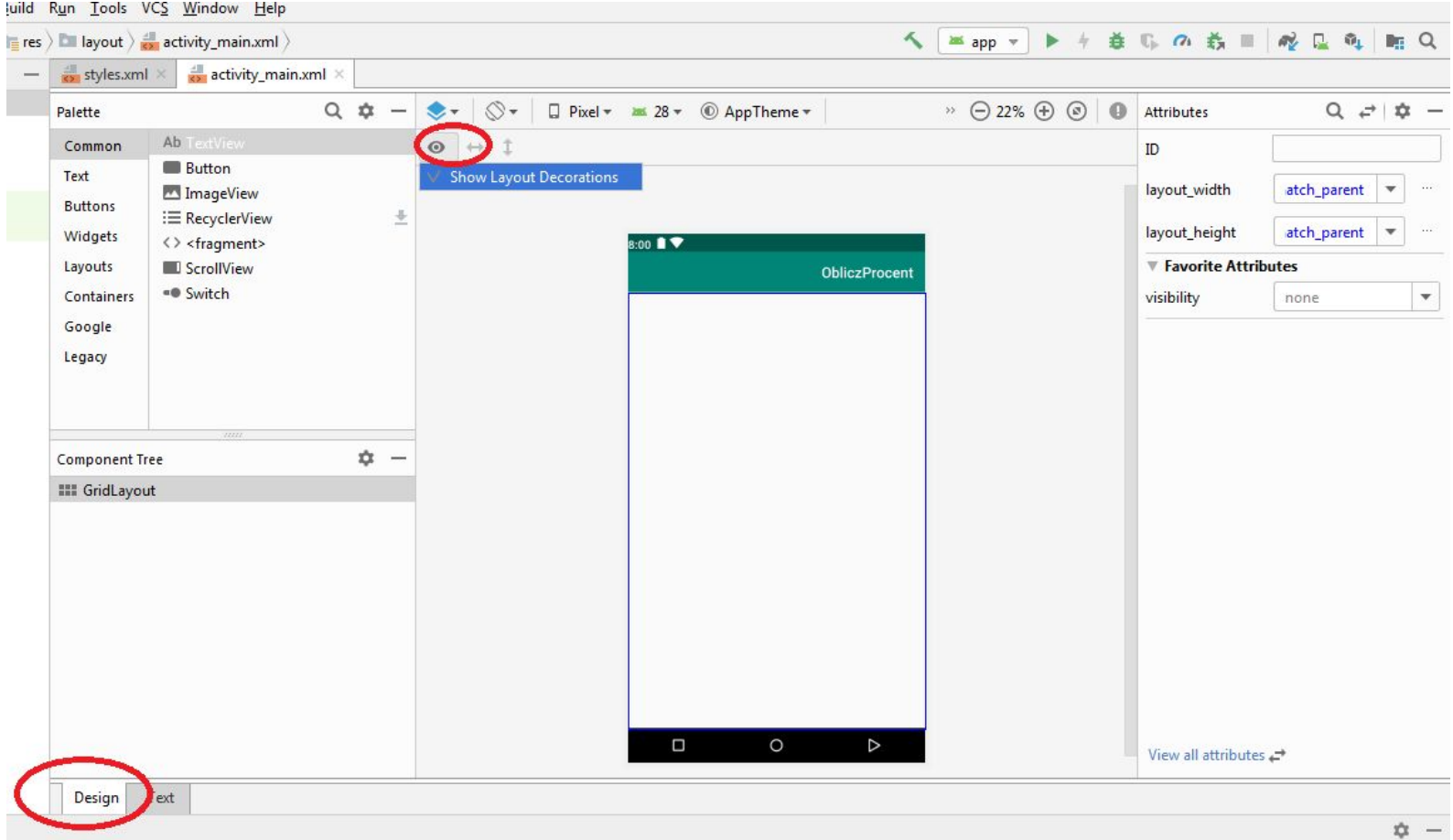

57

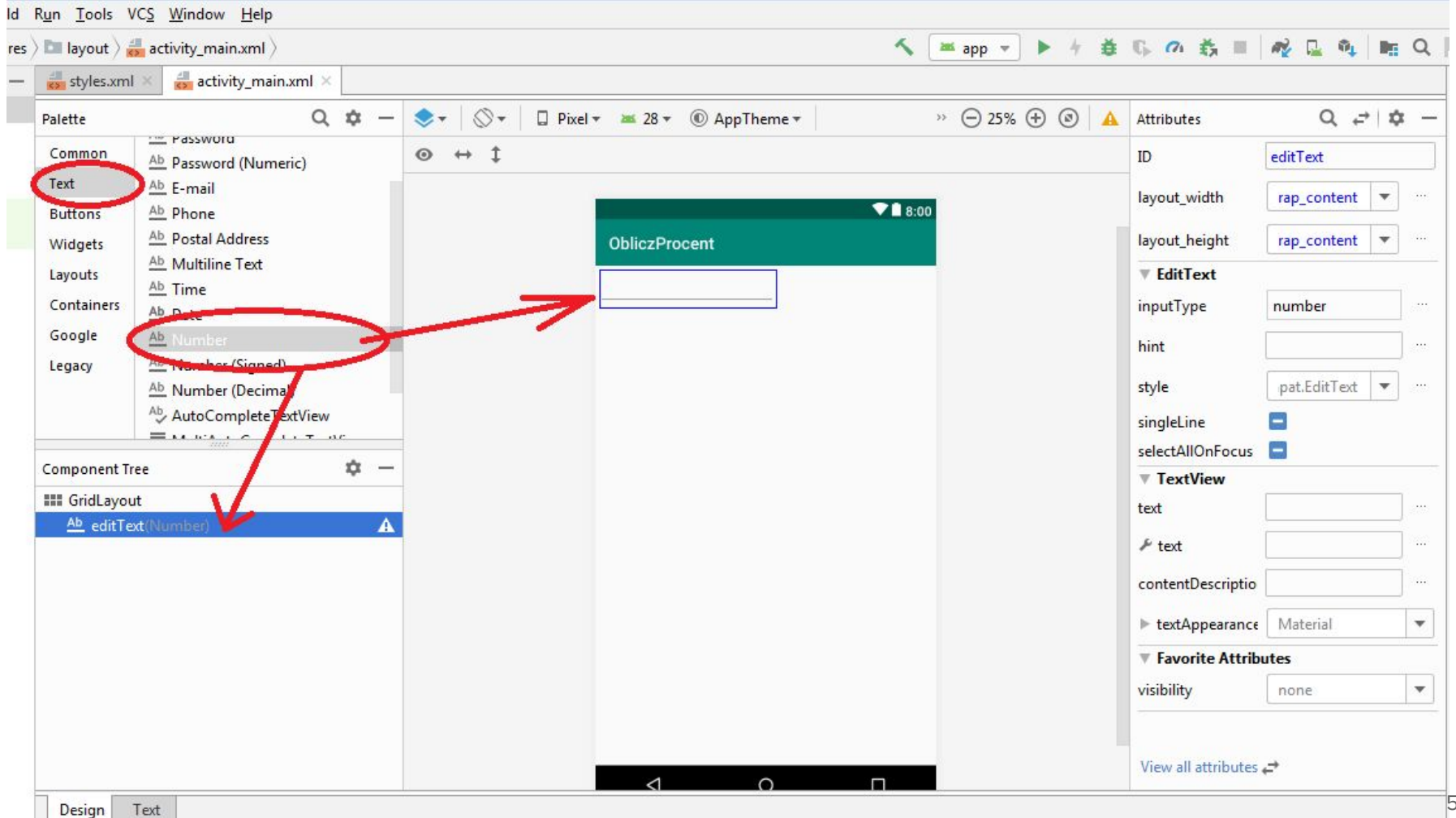

### **Widok EditText**

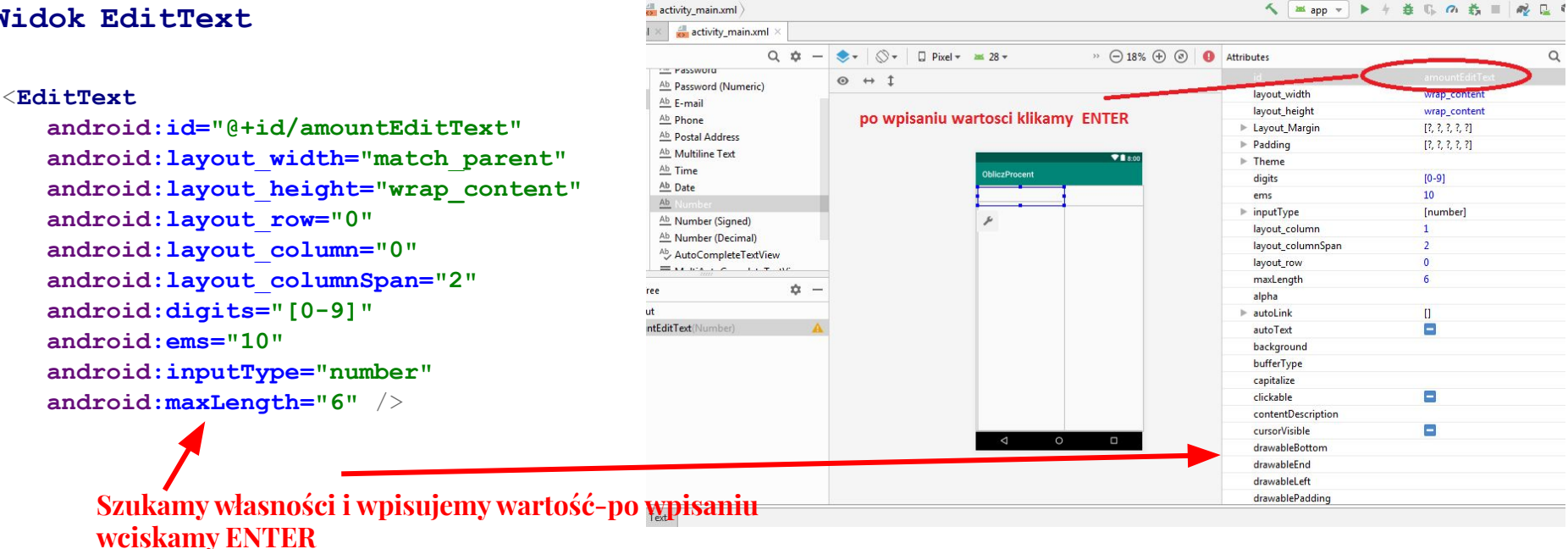

## **Widok tekstView, który będzie przykrywał widok EditText**

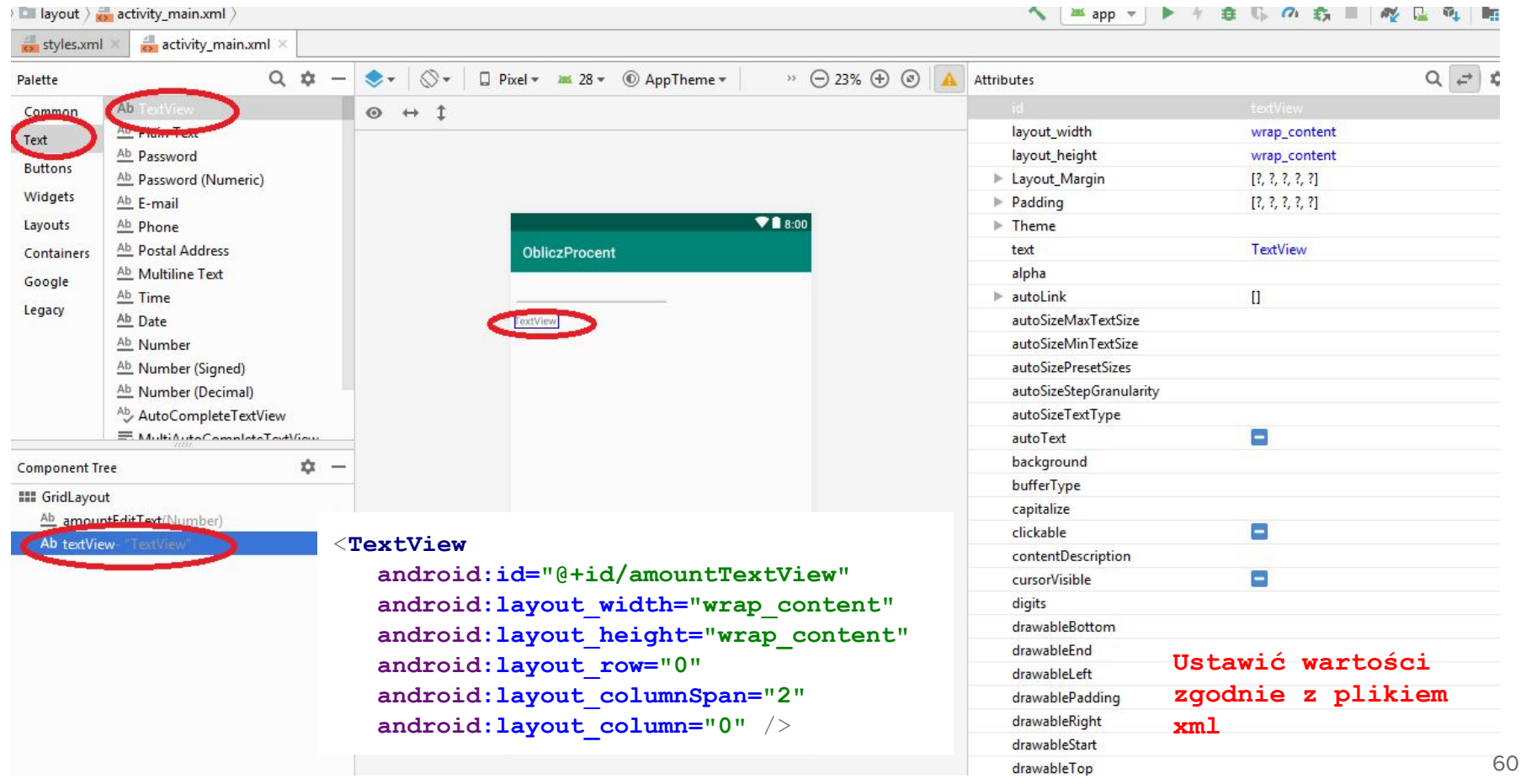

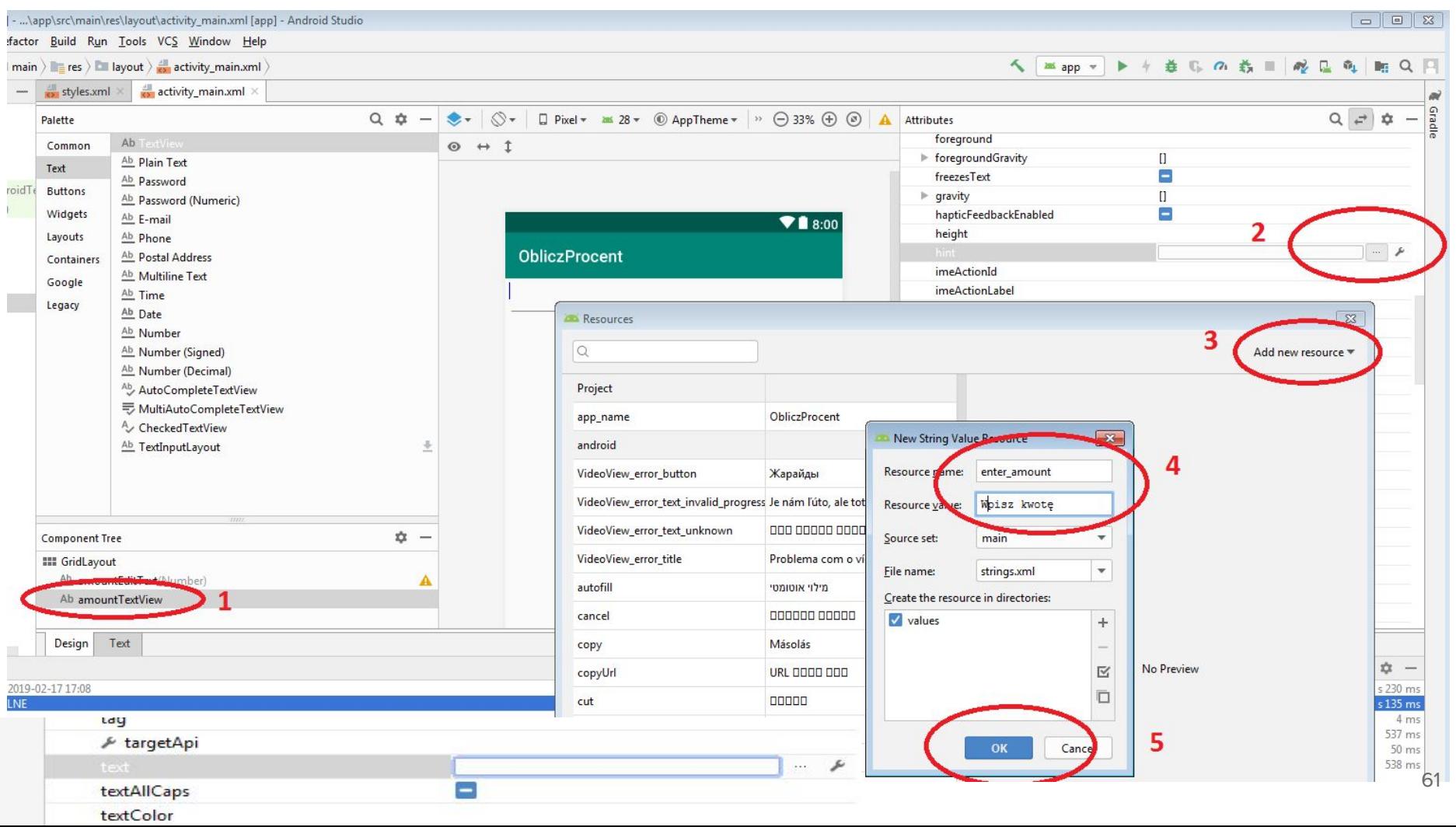

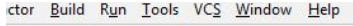

nain  $\rangle$   $\equiv$  res  $\rangle$   $\equiv$  layout  $\rangle$   $\equiv$  activity\_main.xml  $\rangle$  $\frac{1}{82}$  styles.xml  $\times$   $\frac{1}{82}$  activity\_main.xml  $\times$ 

< | Mapp ▼ | ▶ / 善 1} の 義 || | | | | 配 电 || || || ||

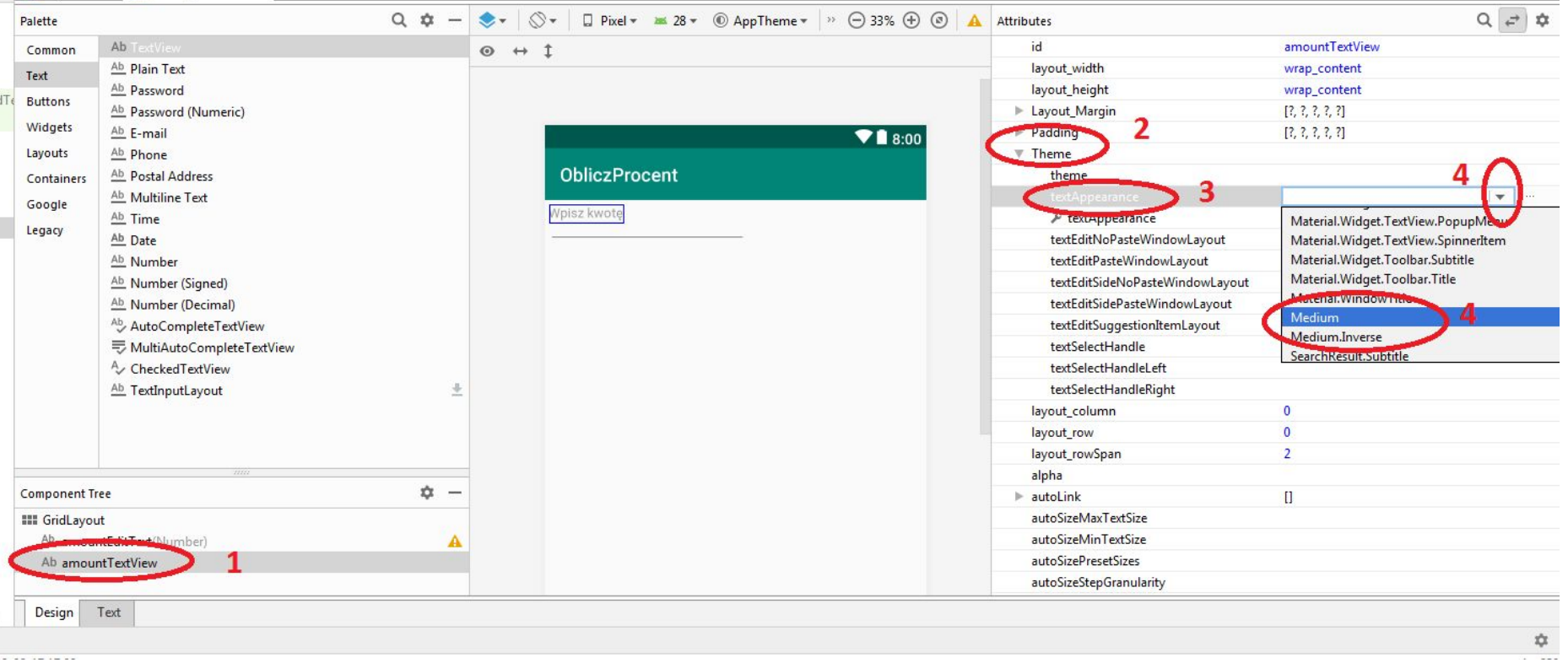

ng anggunaya

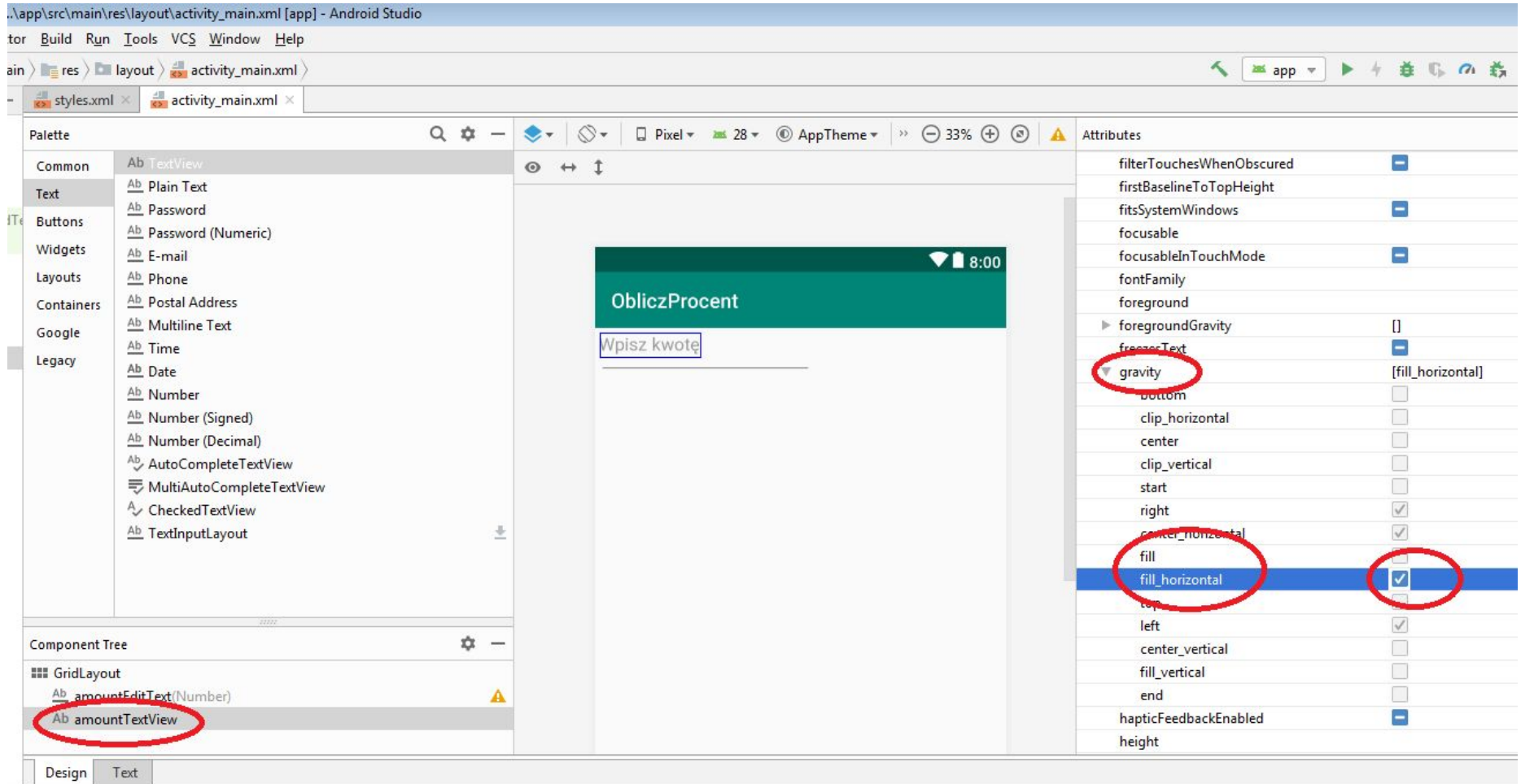

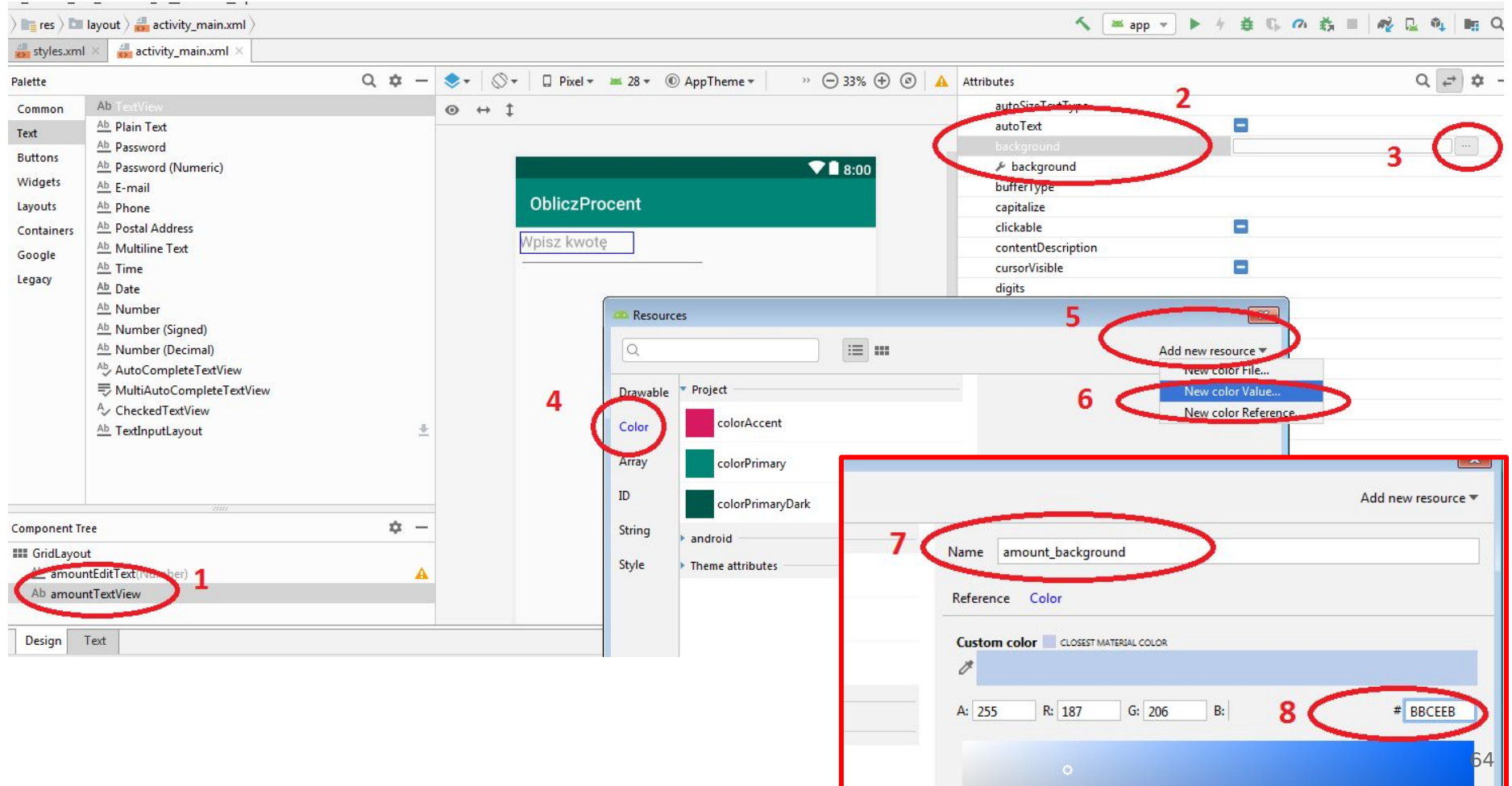

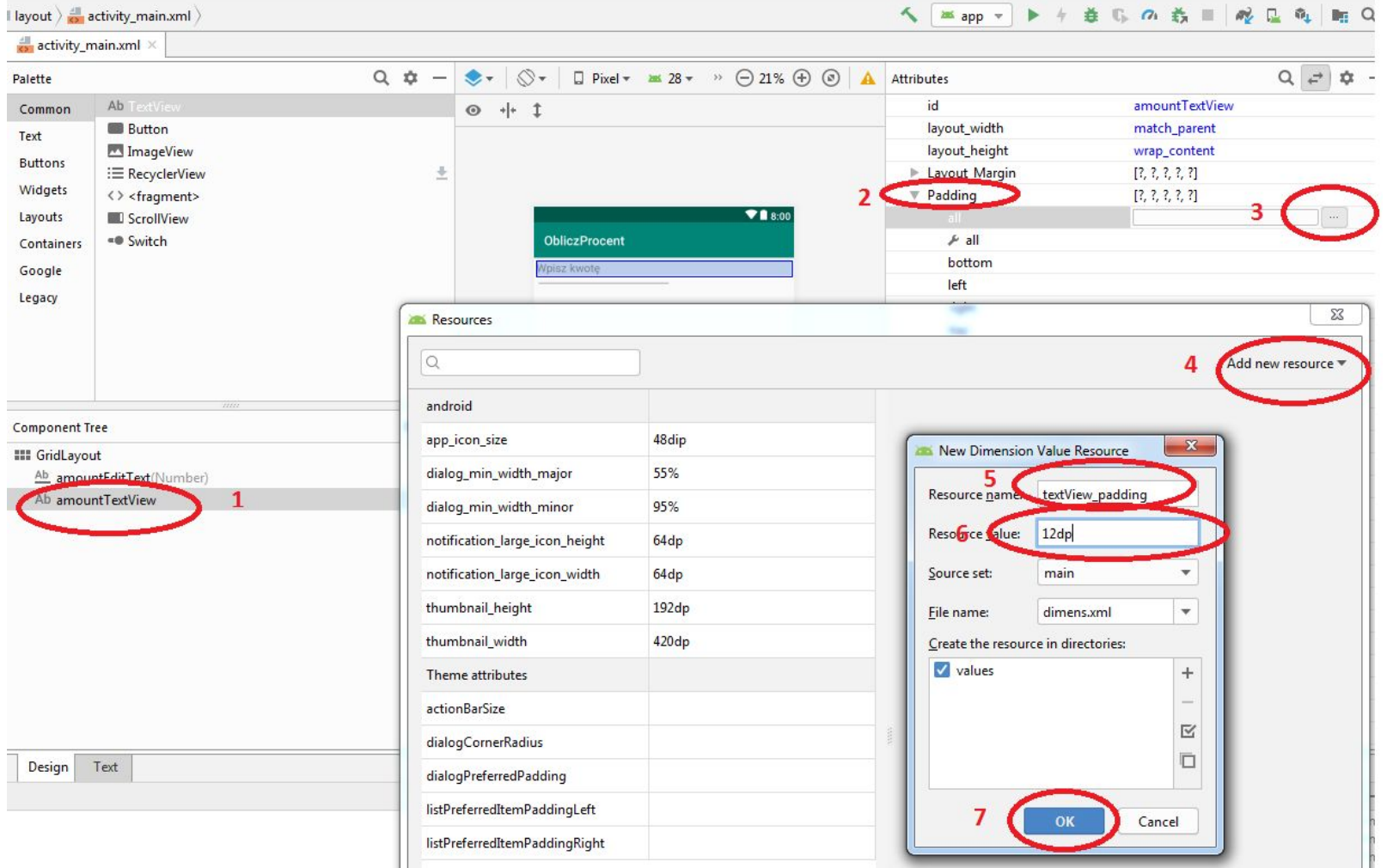

Ξ

## **Dodawanie cienia do widoku - dodanie brakującej biblioteki:**

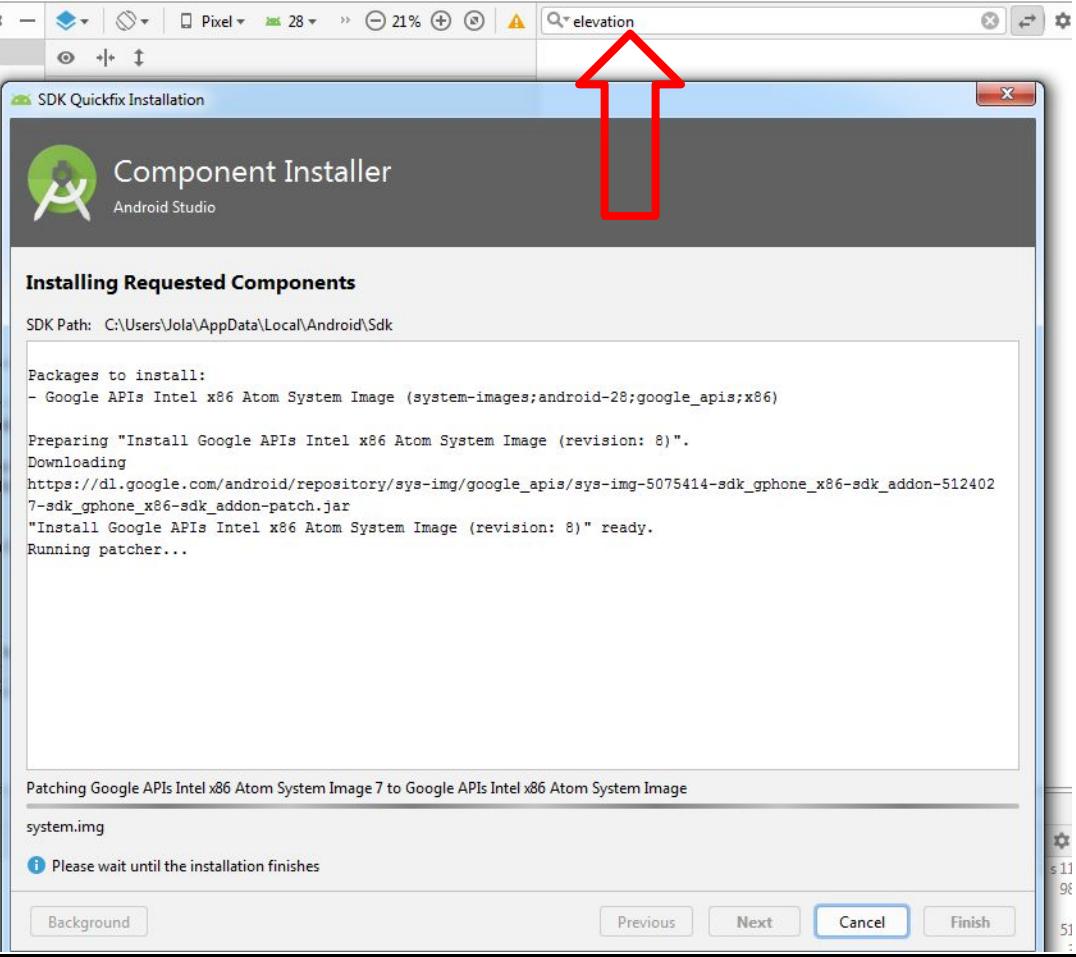

#### <**TextView**

 **android:id="@+id/amountTextView" android:layout\_width="match\_parent" android:layout\_height="wrap\_content"** activity main.xml  **android:layout\_row="0" android:layout\_rowSpan="2"** <resources>  **android:layout\_column="0"** 3  **android:layout\_gravity="fill\_horizontal"** </resources>  **android:background="@color/amount\_background" android:elevations="@dimens/elevation" android:hint="@string/enter\_amount" android:padding="@dimen/textView\_padding" android:textAppearance="@android:style/TextAppearance.Medium"** />

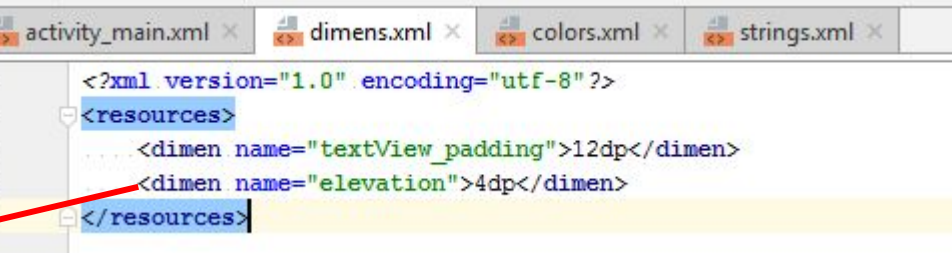

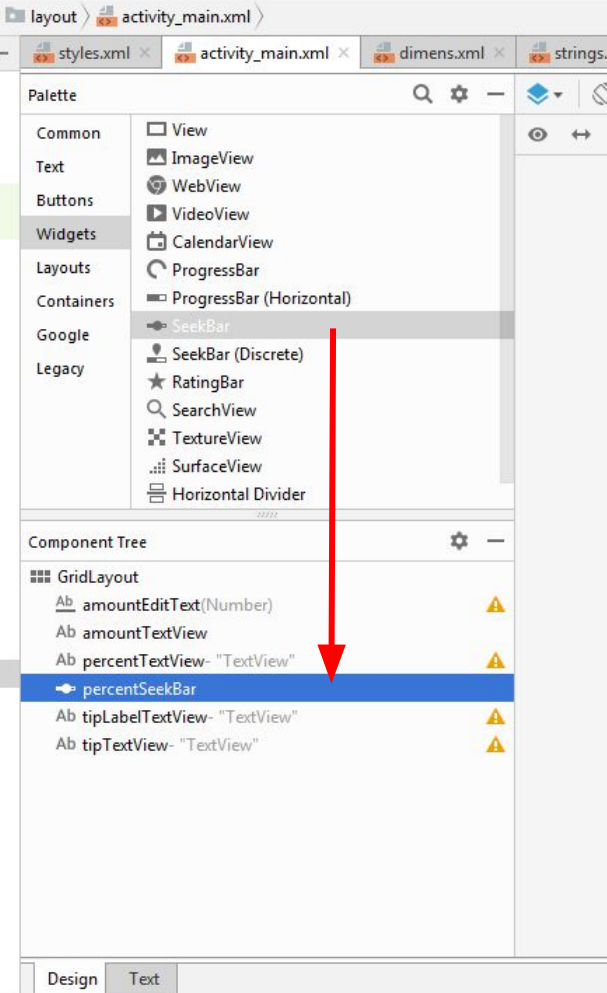

s)

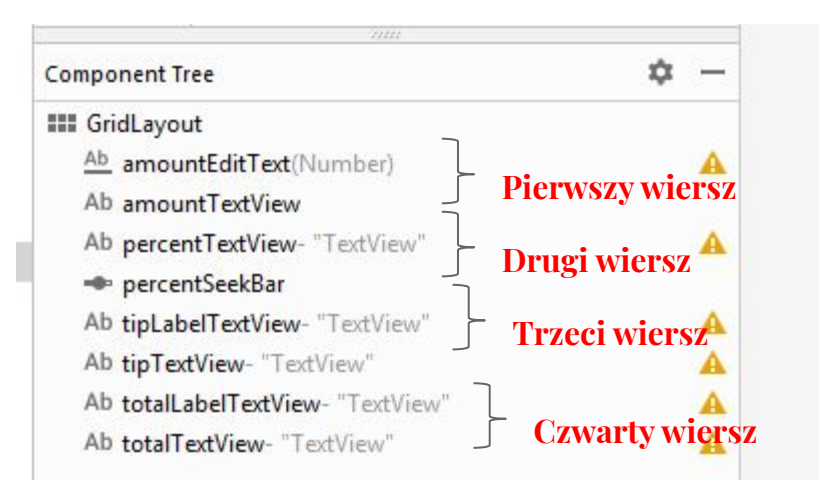

68

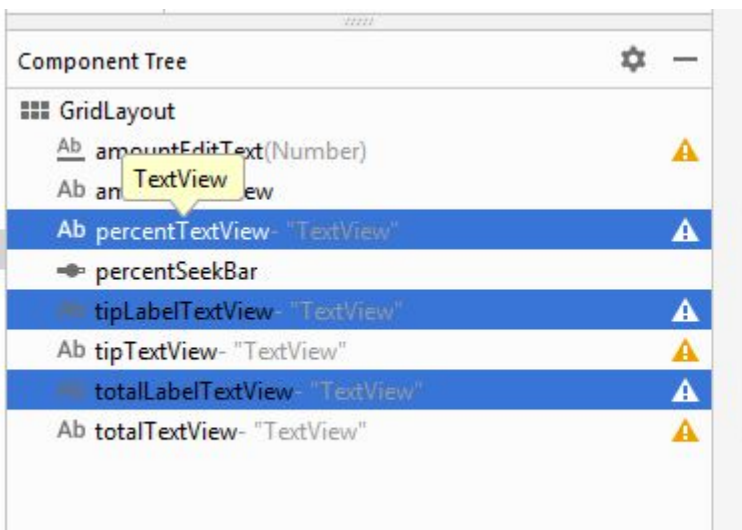

## **Przy zaznaczonych trzech widokach, znajdujemy atrybut text kasujemy zawartość. Następnie klikamy ENTER**

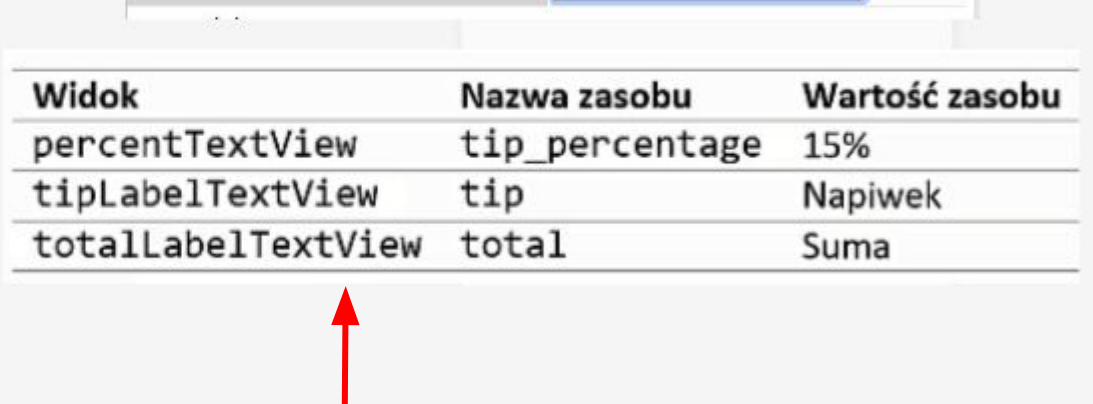

**Należy stworzyć zasoby dla atrybutu hint dla trzech zaznaczonych widoków** 

 $\cdots$   $\mu$ 

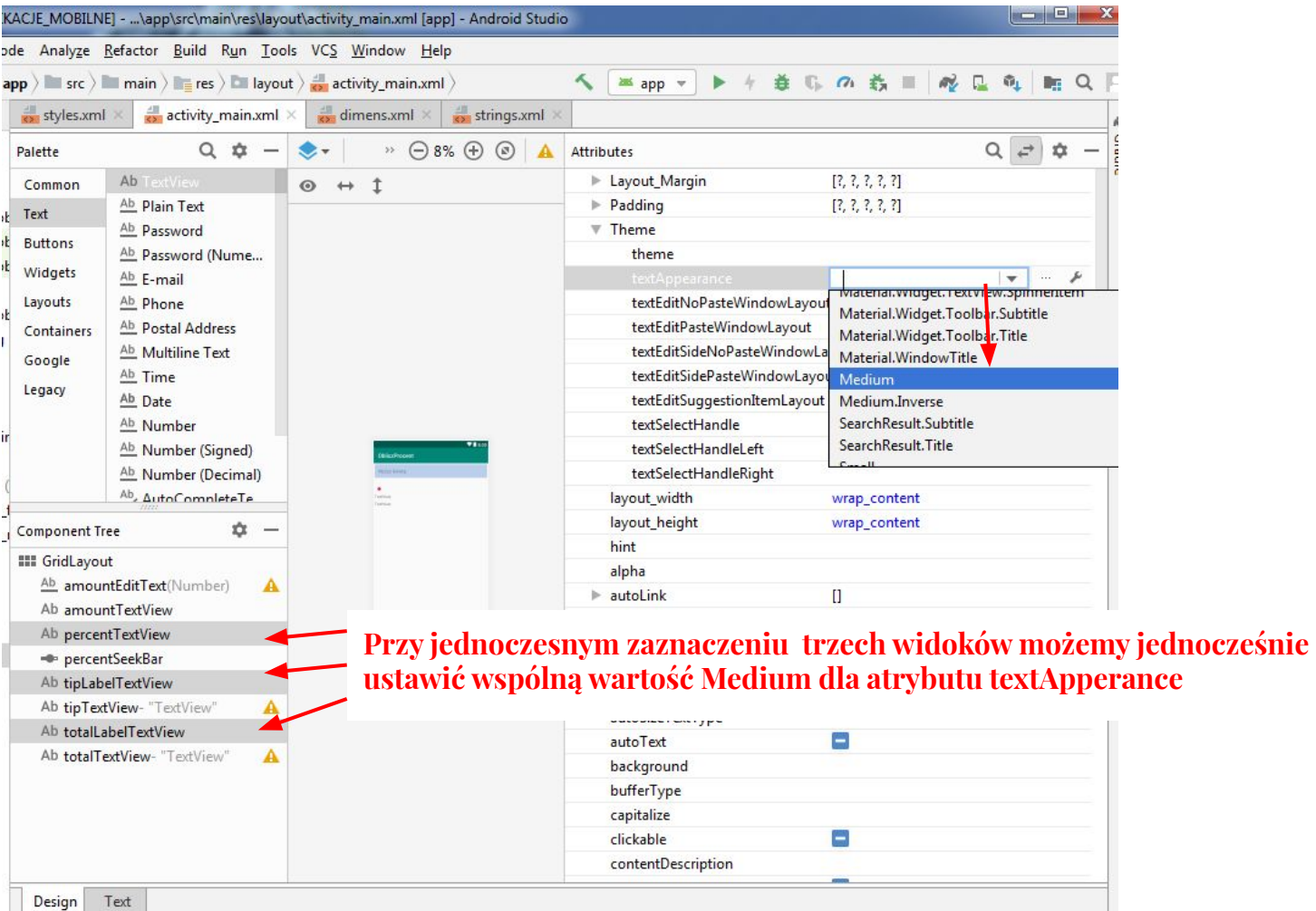

 $\rightarrow$ 

70

## **Wyrównanie do prawej:**

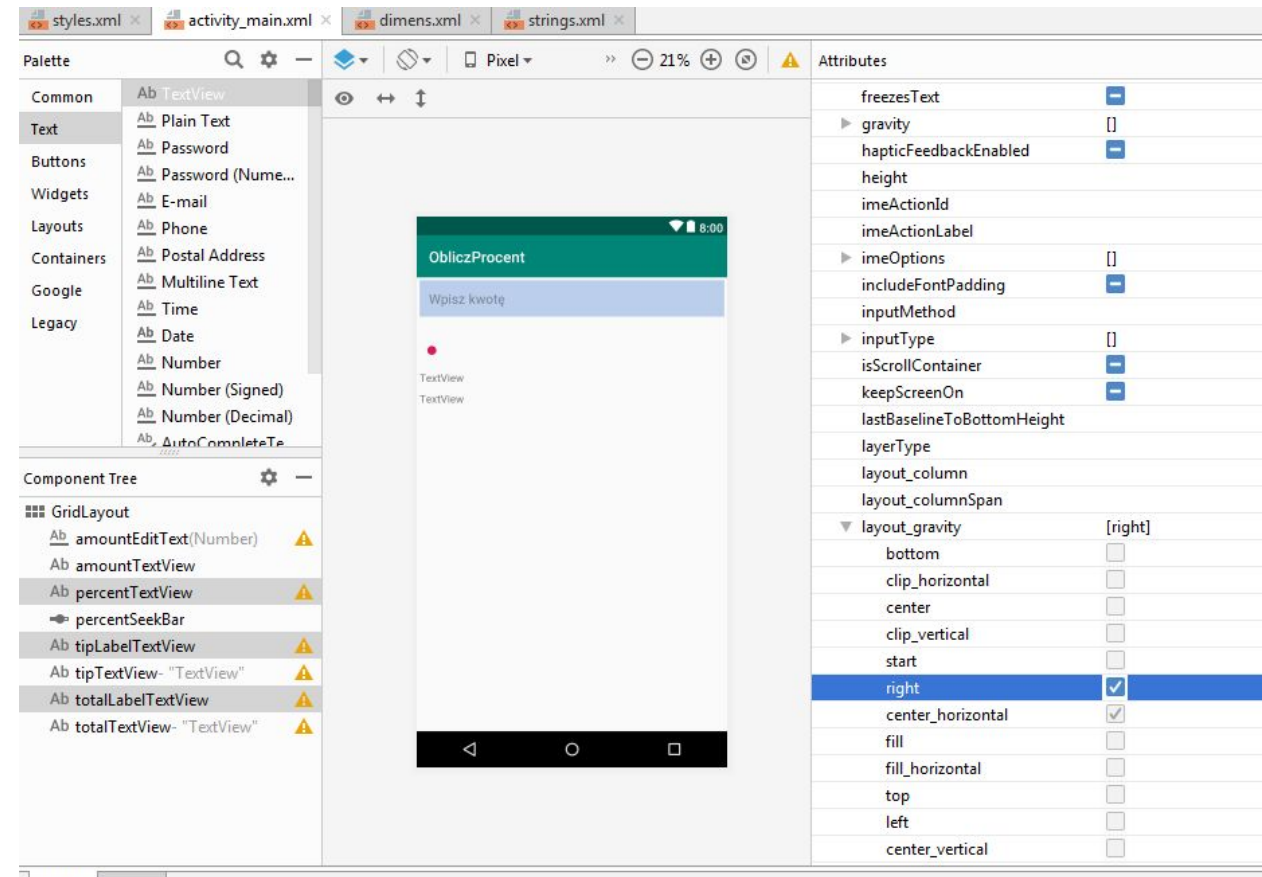

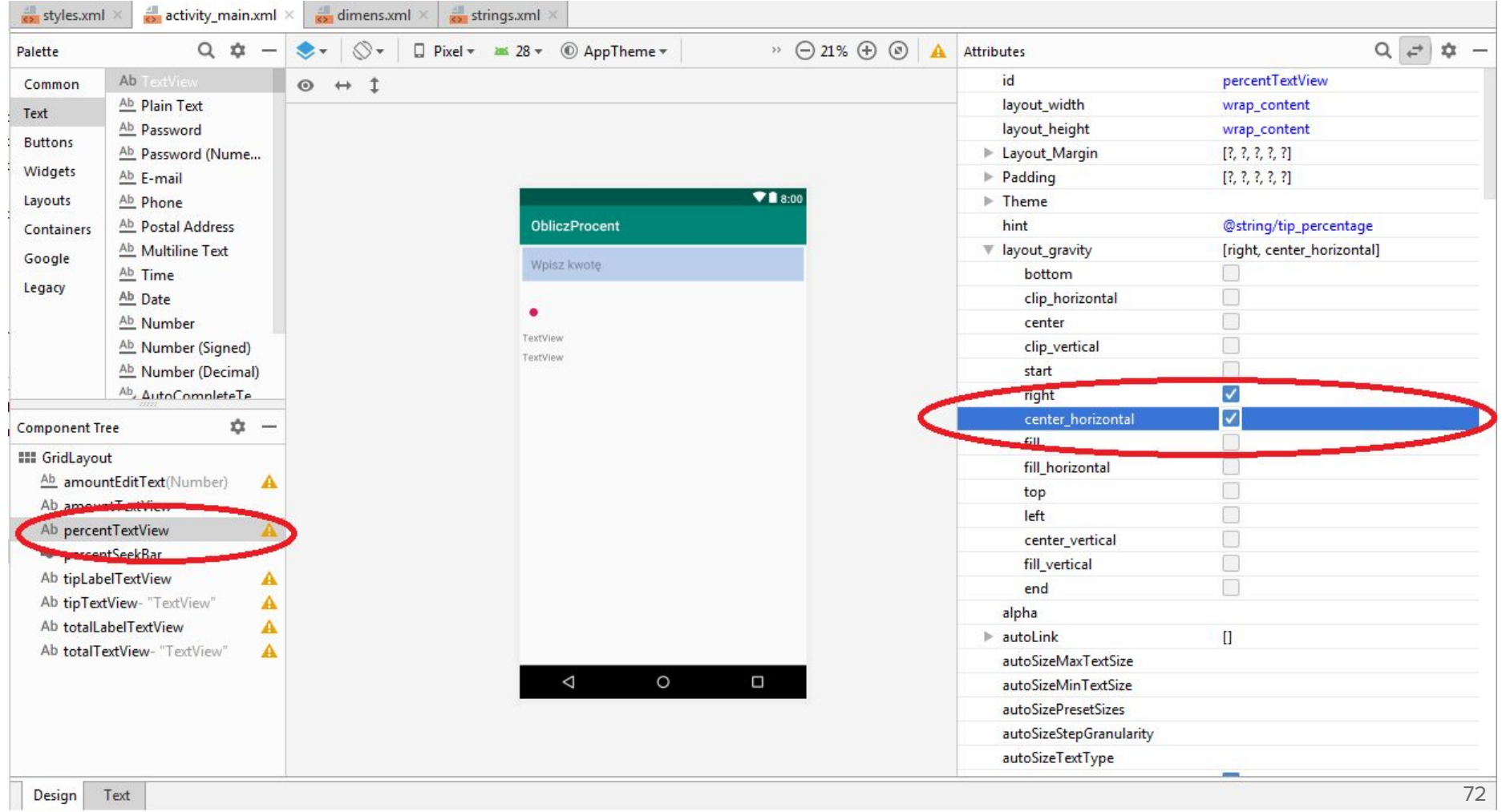
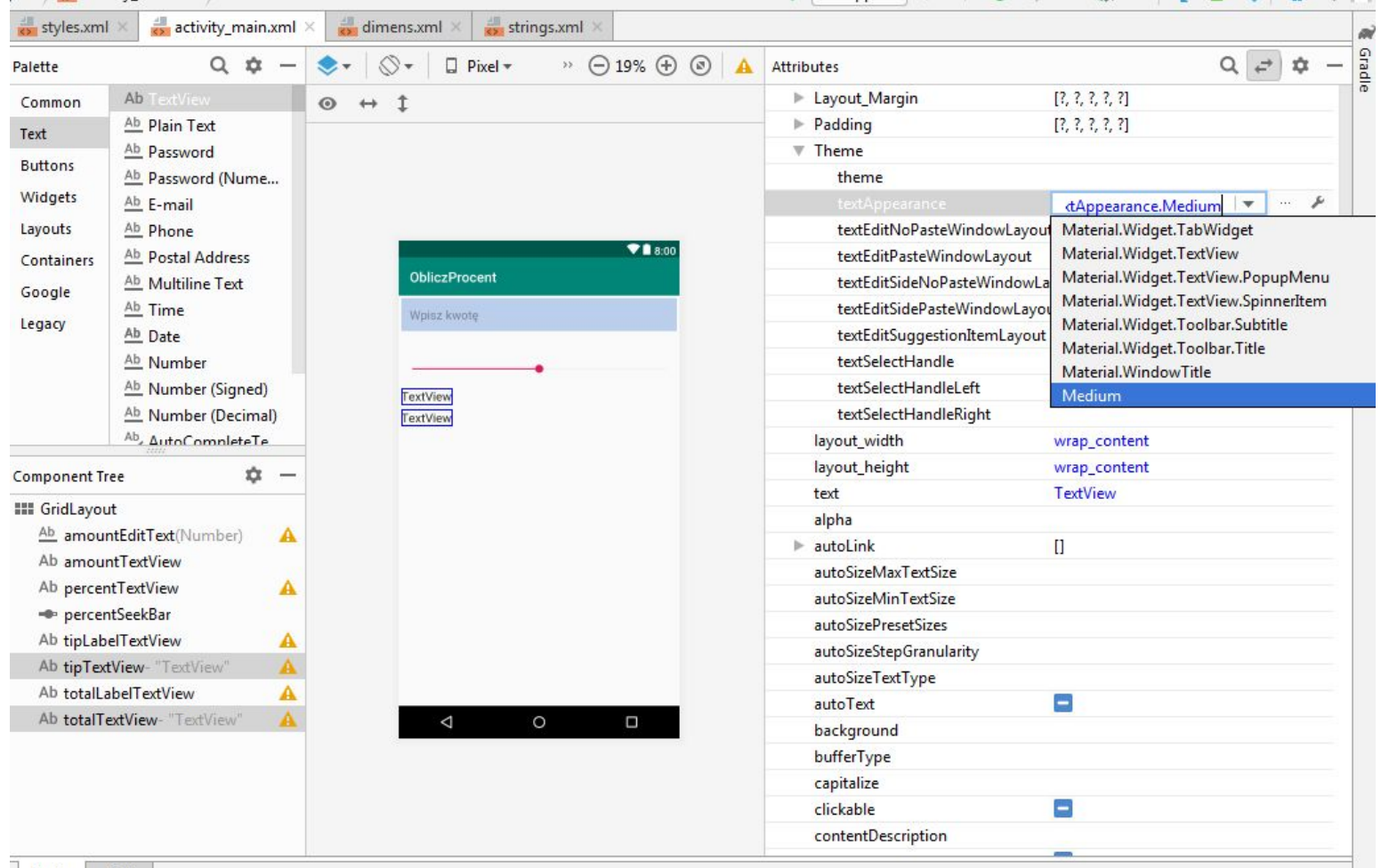

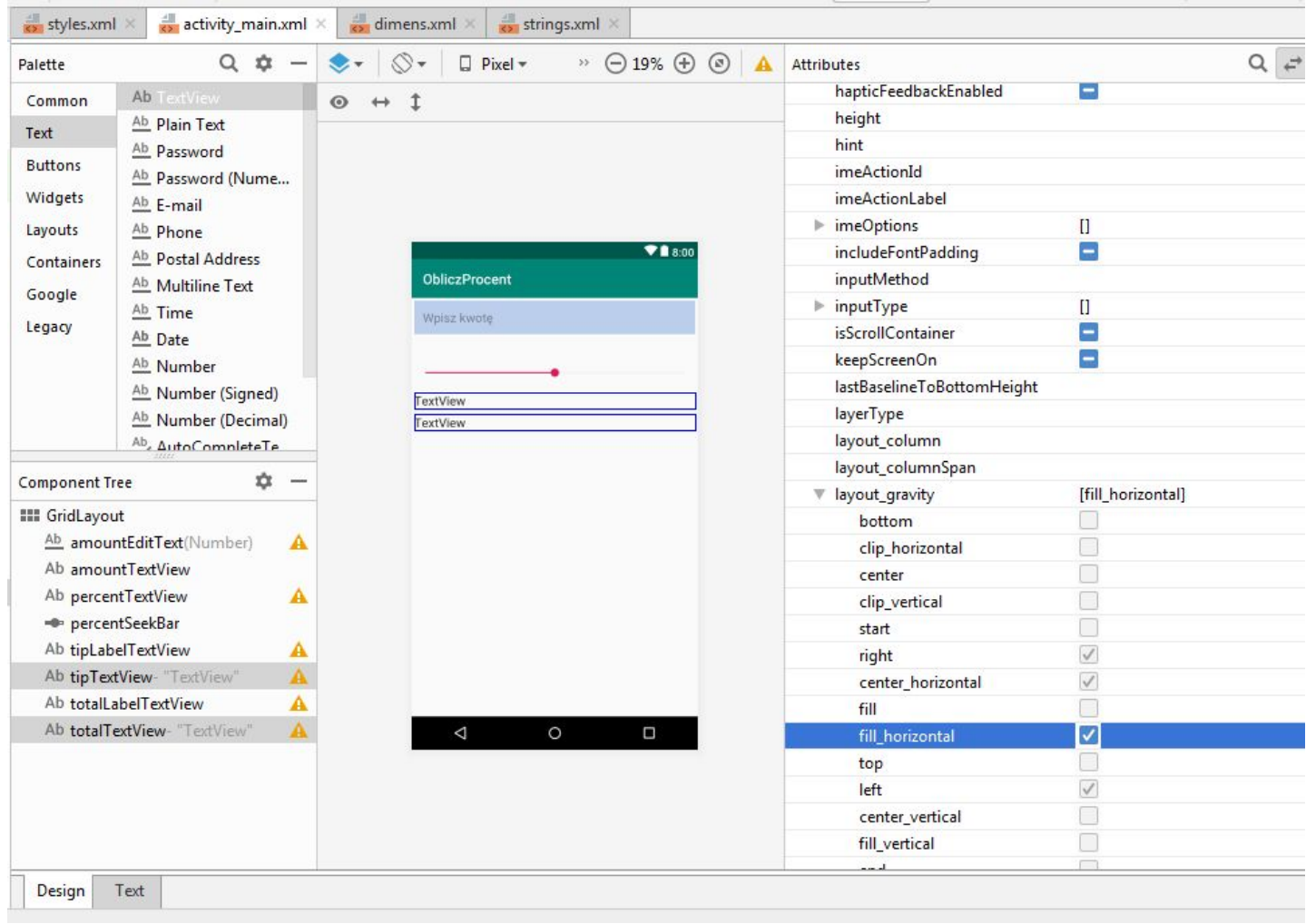

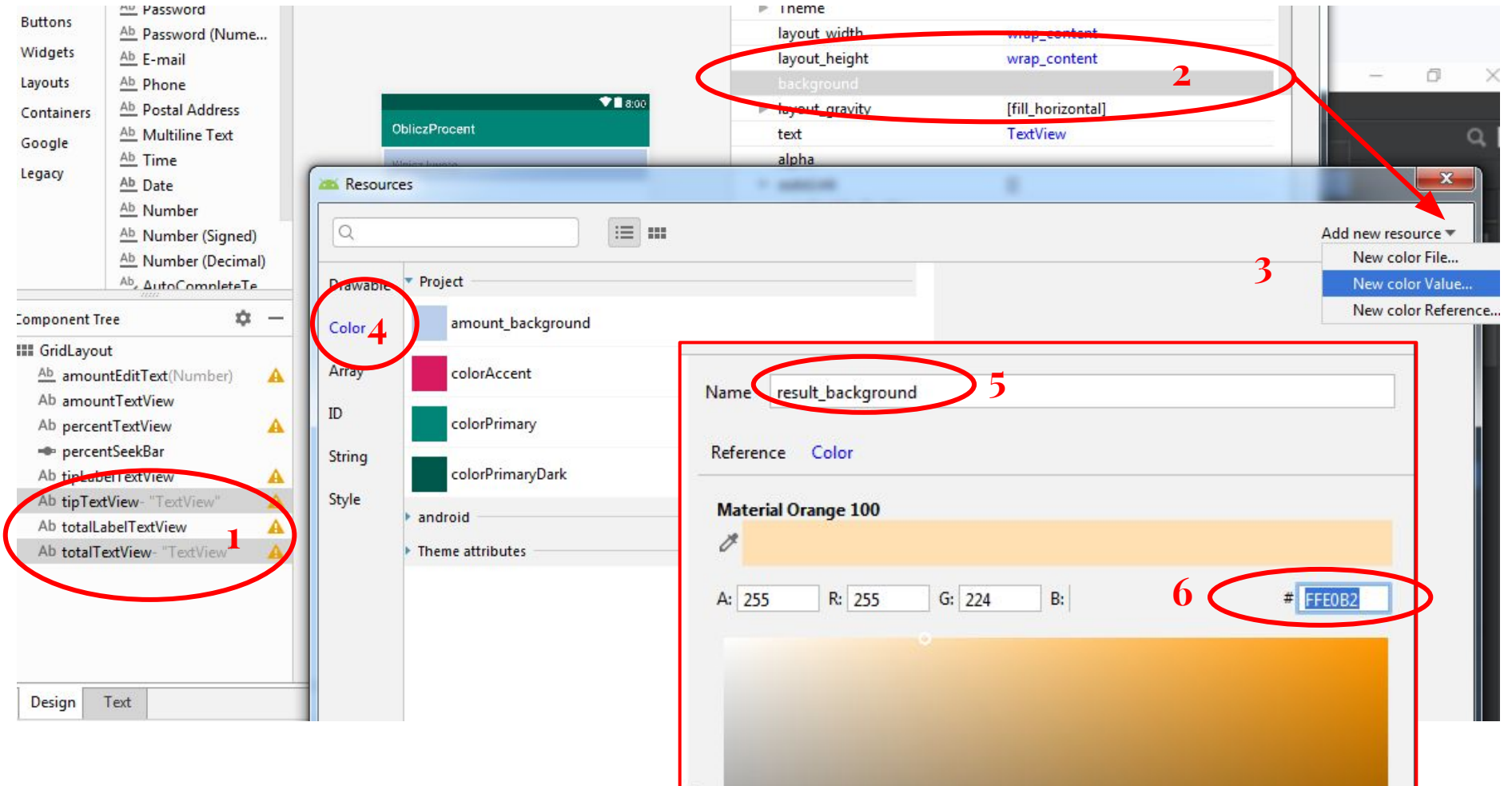

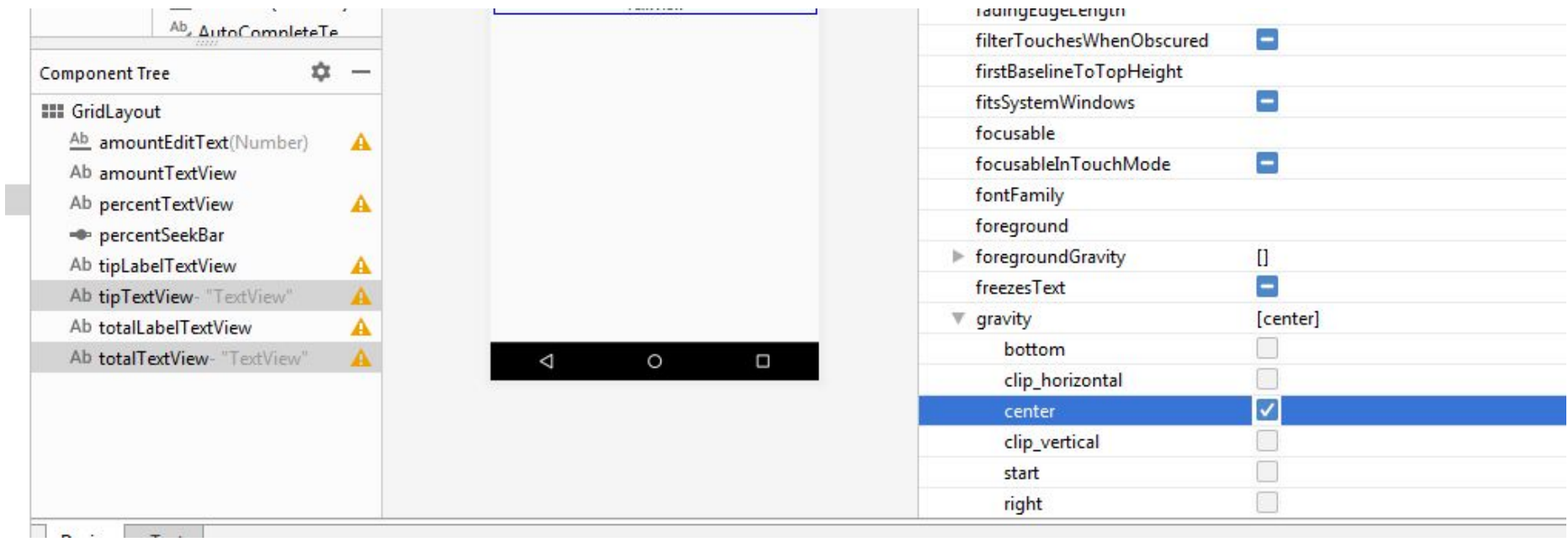

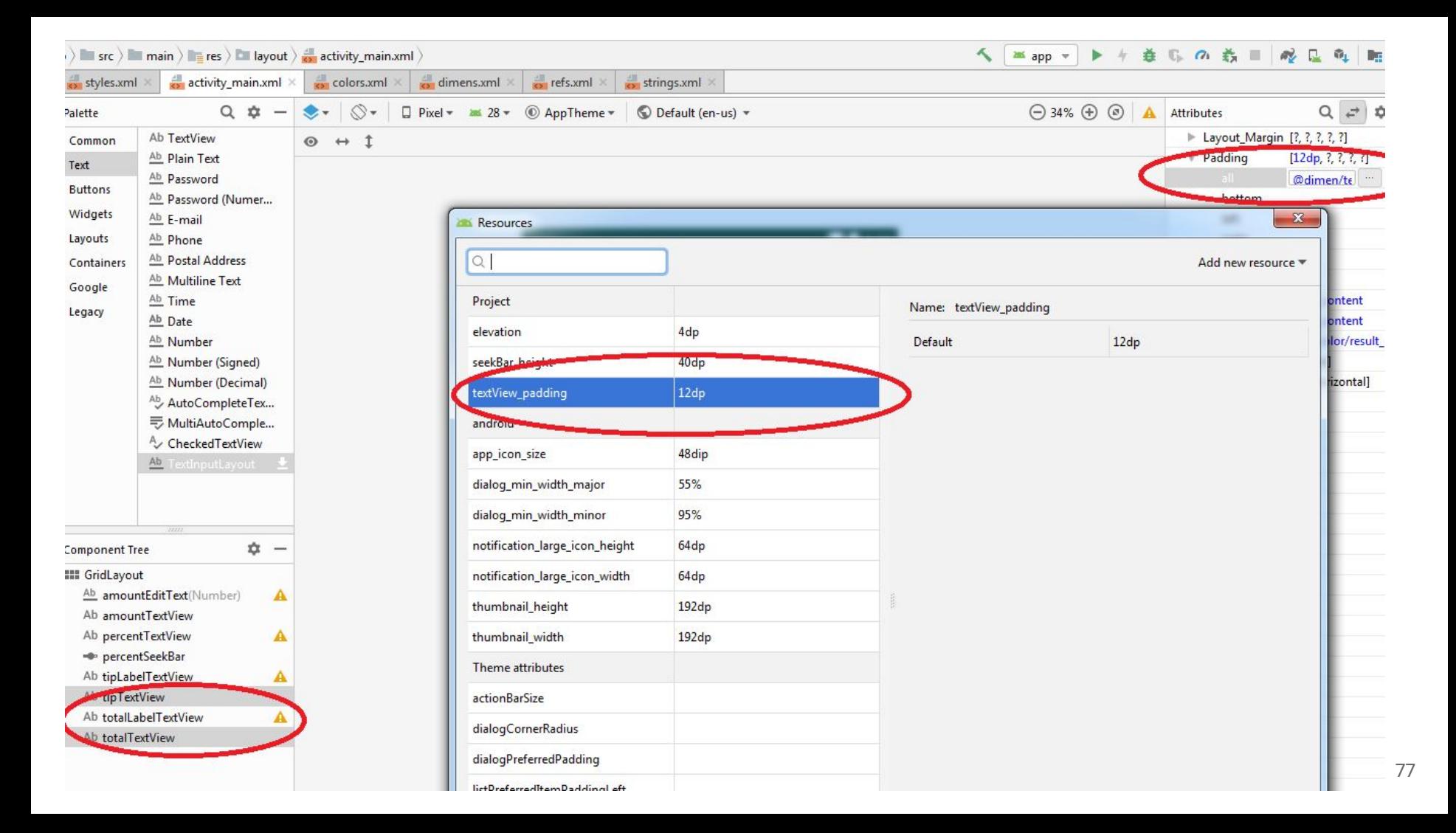

## **https://developer.android.com/training/material/shadows-clipping**

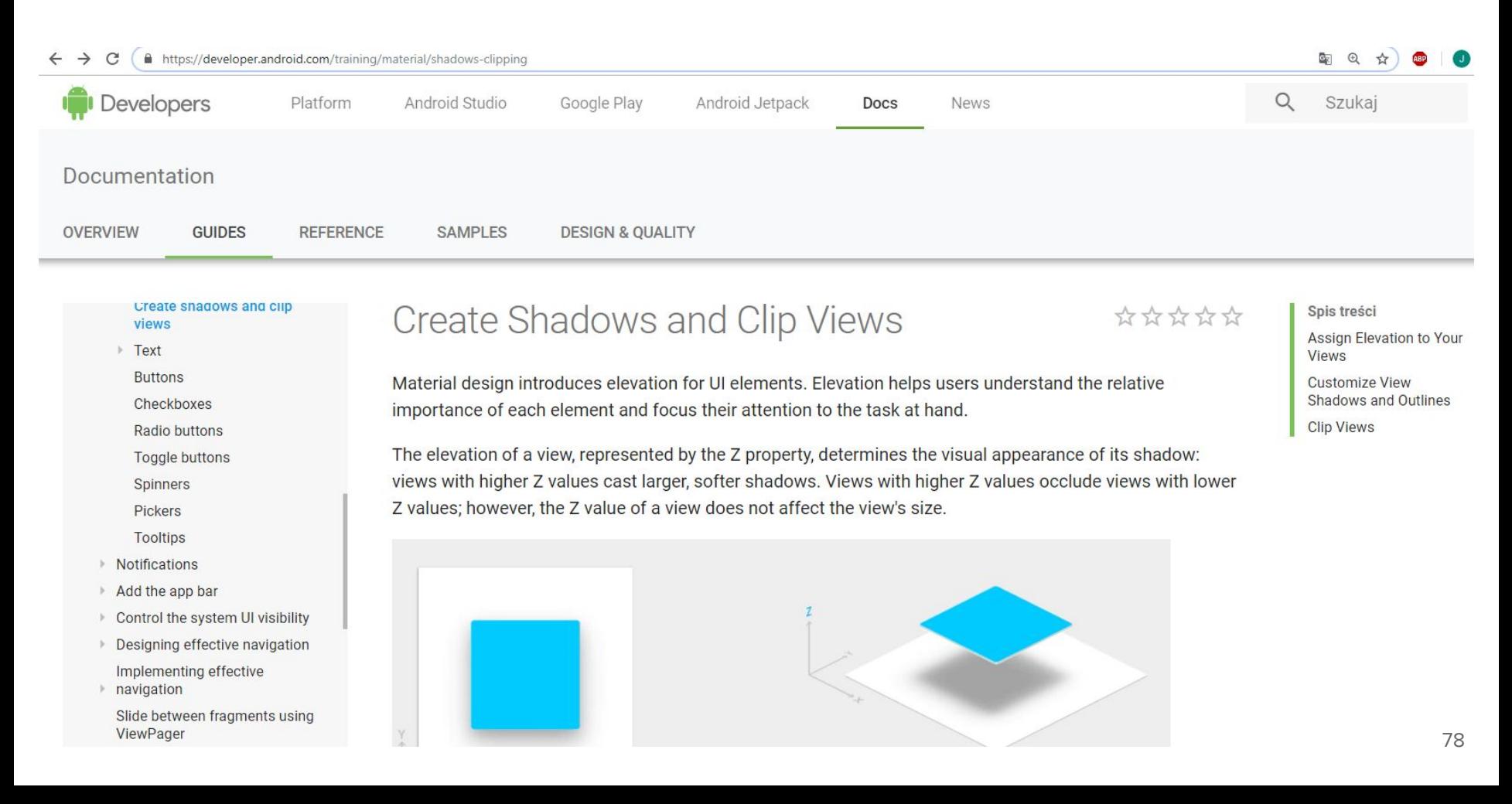

## **Personalizacja kolorów motywu graficznego interfejsu użytkownika**

Każda aplikacja posiada główny motyw definiujący jej domyślny wygląd. Motyw kolorystyczny theme jest określony w pliku manifest.xml. Styl zdefiniowany jest w pliku style.xml

> **android:roundIcon="@mipmap/ic\_launcher\_round" android:supportsRtl="true" android:theme="@style/AppTheme"**>

<**activity android:name=".MainActivity"**>

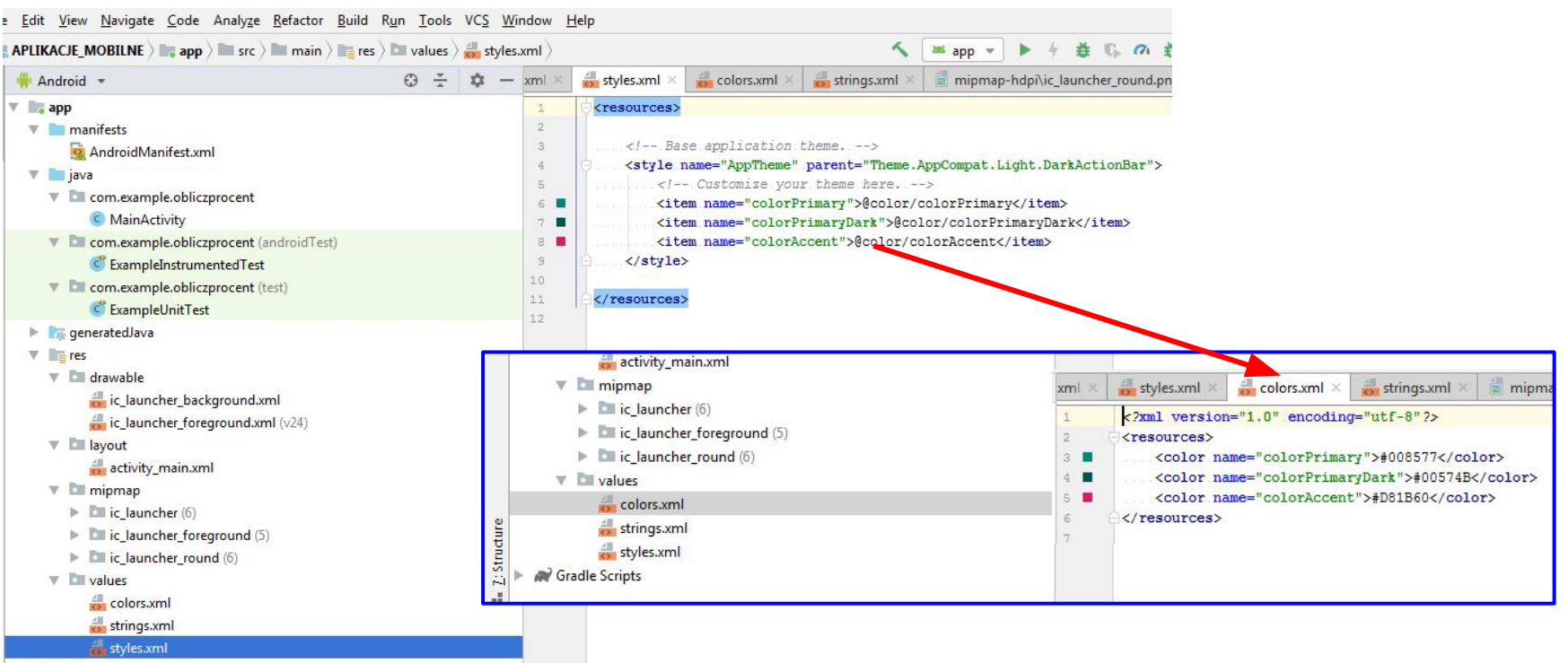

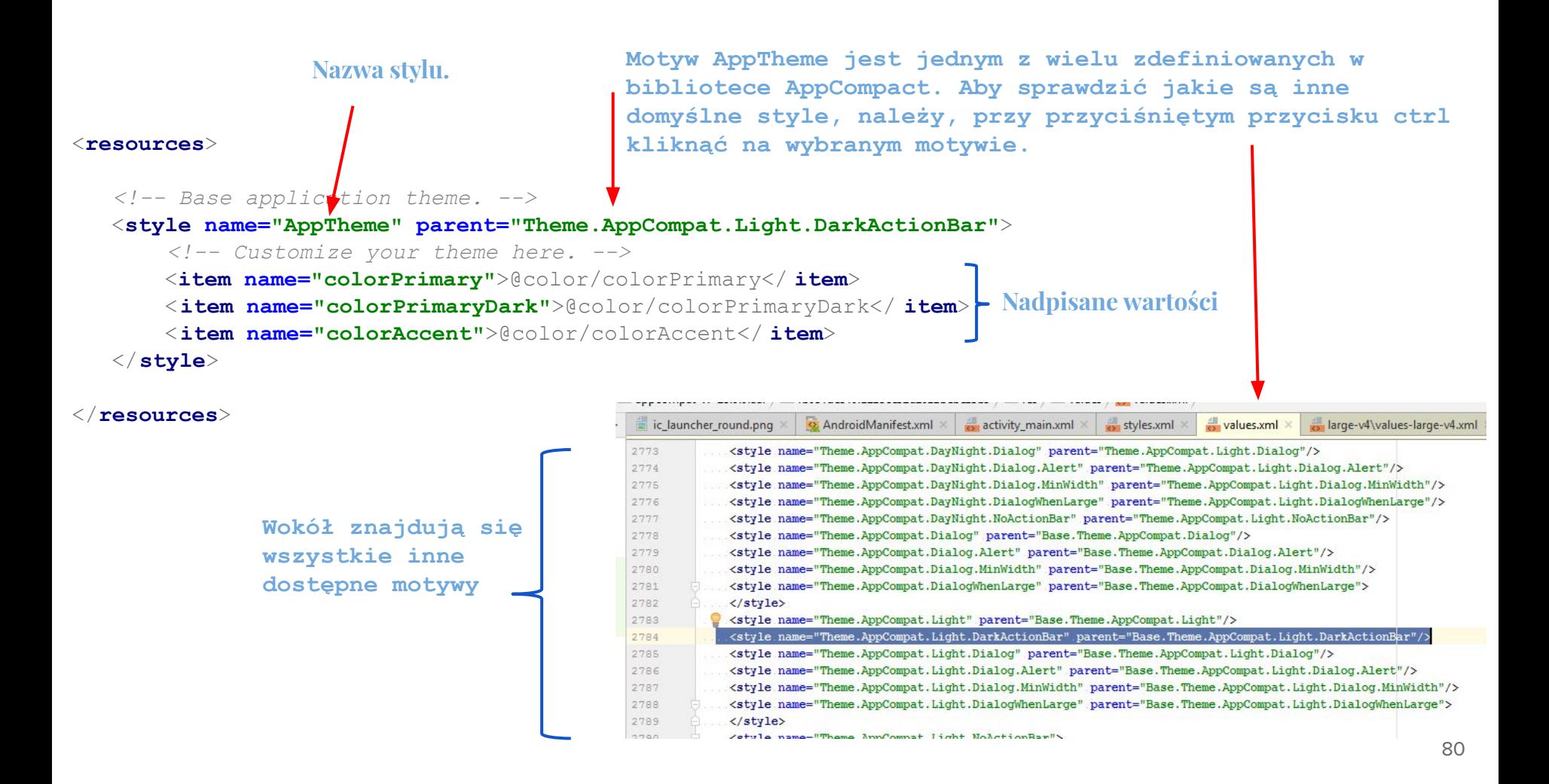

## **<https://developer.android.com/guide/topics/ui/look-and-feel/themes> do zapoznania się**

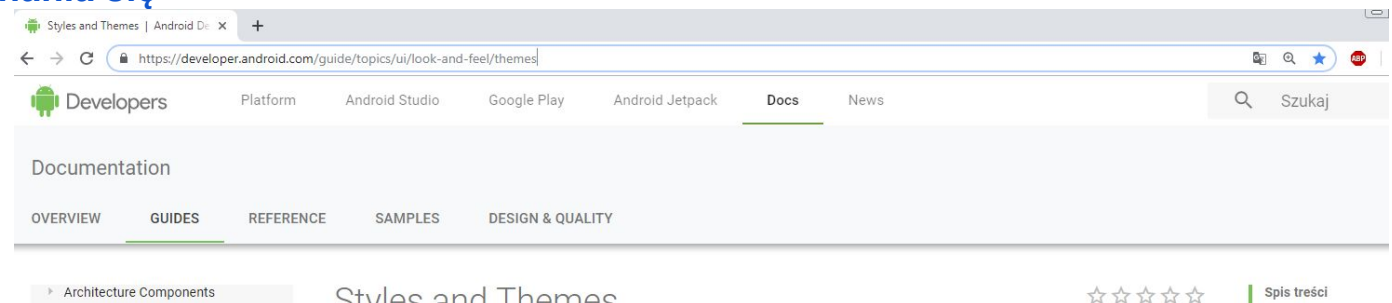

- Architecture Components
- Intents and intent filters
- ▼ User interface & navigation Overview
- 
- ▶ Layouts
- \* Look and feel Material design
	- **Styles and themes**
	- Adaptive icons
	- Add a floating action button Create shadows and clip views
- F Text
- **Buttons**
- Checkboxes
- Radio buttons
- Toggle buttons
- Spinners
- Pickers
- Tooltips
- ▶ Notifications
- Add the app bar
- Control the system UI visibility
- ▶ Designing effective navigation Implementing effective
- ▶ navigation
- Slide between fragments using

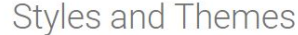

**Material Dark** 

**O** Busines

 $\bigcirc$  Social

CONTINUE

Styles and themes on Android allow you to separate the details of your app design from the UI structure and behavior, similar to stylesheets in web design.

A style is a collection of attributes that specify the appearance for a single View. A style can specify attributes such as font color, font size, background color, and much more.

A theme is a type of style that's applied to an entire app, activity, or view hierarchy-not just an individual view. When you apply your style as a theme, every view in the app or activity applies each style attribute that it supports. Themes can also apply styles to non-view elements, such as the status bar and window background.

Styles and themes are declared in a style resource file in res/values/, usually named styles.xml.

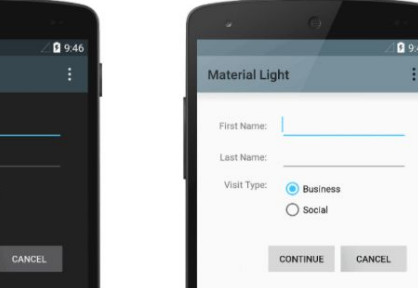

Spis treści Create and apply a st Extend and customiz style Apply a style as a the Style hierarchy TextAppearance Customize the defaul theme Add version-specifi styles Customize widget sty

## **Zaprogramowanie logiki aplikacji**

 **Zdefiniujemy pola dla wszystkich kluczowych elementów naszego interface użytkownika**

```
<manifest xmlns:android="http://schemas.android.com/apk/res/android"
   package="com.example.obliczprocent">
```

```
 <application
        android:allowBackup="true"
        android:icon="@mipmap/ic_launcher"
        android:label="@string/app_name"
        android:roundIcon="@mipmap/ic_launcher_round"
        android:supportsRtl="true"
        android:theme="@style/AppTheme">
        <activity android:name=".MainActivity" android:screenOrientation="portrait"
android:windowSoftInputMode="stateAlwaysVisible">
            < intent-filter>
                < action android:name="android.intent.action.MAIN" />
                < category android:name="android.intent.category.LAUNCHER" />
            </ intent-filter>
        </activity>
```
</**application**>

</**manifest**>

Funkcje ułatwień dostępu do aplikacji

https://developer.android.com/guide/topics/ui/accessibility/apps